# GIS som redskap vid kemikalieolyckor

Elisabeth Lundgren, KTH Helena Nässlander, Räddningsverket

> Räddningsverkets kontaktperson: Helena Nässlander, Riskenheten, 054 - 10 42 64

## Förord

Det här kompendiet redovisar ett delprojekt inom det större projektet Riskkommunikation. Delprojektet syftar till att visa hur GIS kan användas som redskap för bestämning av områden som kan beröras vid en kemikalieolycka. Delar av det mindre projektet utgör examensarbete om 20 poäng vid institutionen för geoinformatik vid Kungliga Tekniska Högskolan, Stockholm.

Förhoppningsvis ska det här arbetet redovisa hur GIS kan användas tillsammans med spridningsprogram och på så sätt inspirera räddningstjänst och industrirepresentanter att använda den teknik som finns samt förädla den.

För den del av rapporten som utgör examensarbete vill jag framföra ett stort tack till alla på Riskenheten som har bidragit med material och synpunkter samt stöttat mig och på så sätt gjort det möjligt att genomföra examensarbetet. Speciellt vill jag framföra tack till Maria Smeder och Janet Edwards för bra handledning under arbetet och värdefulla synpunkter vid rapportens framtagande.

Karlstad i juni 1999

Elisabeth Lundgren

## Inneh ålsförteckning

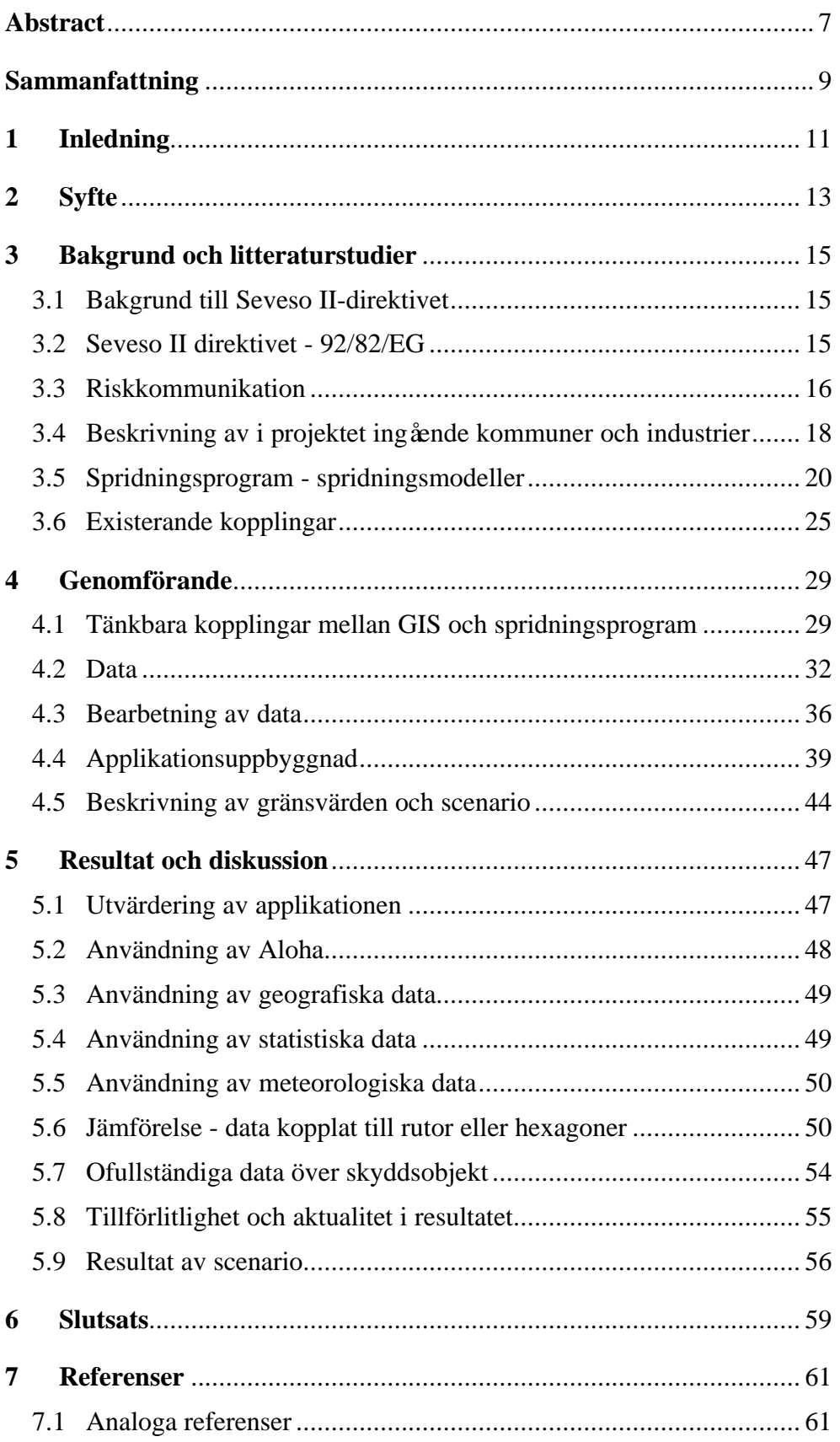

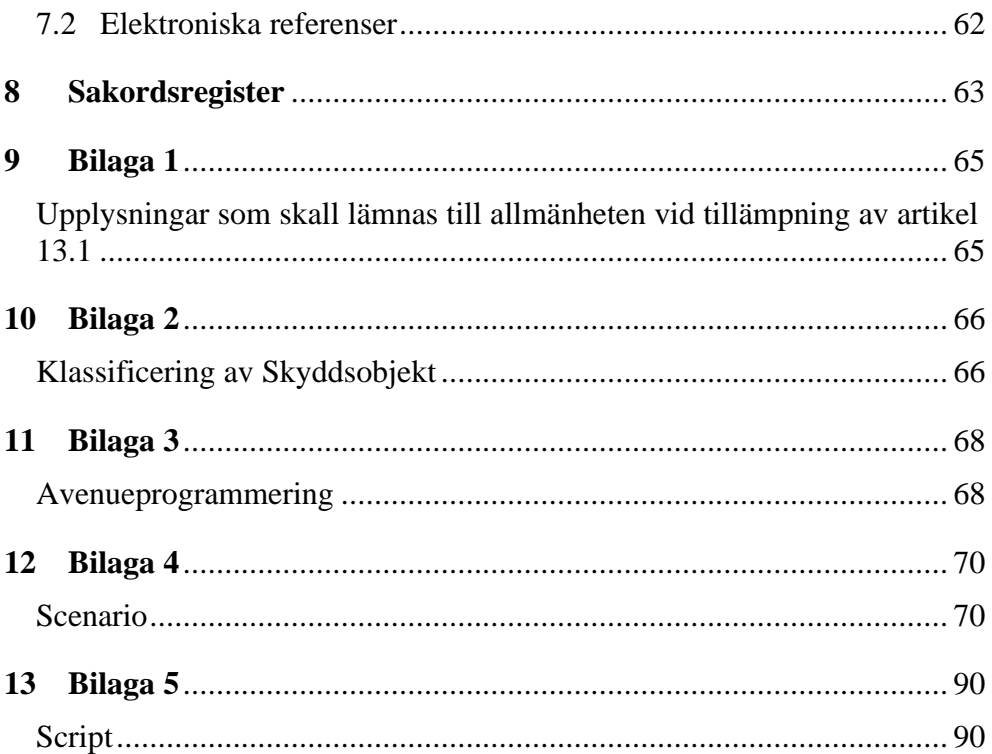

## Figurförteckning

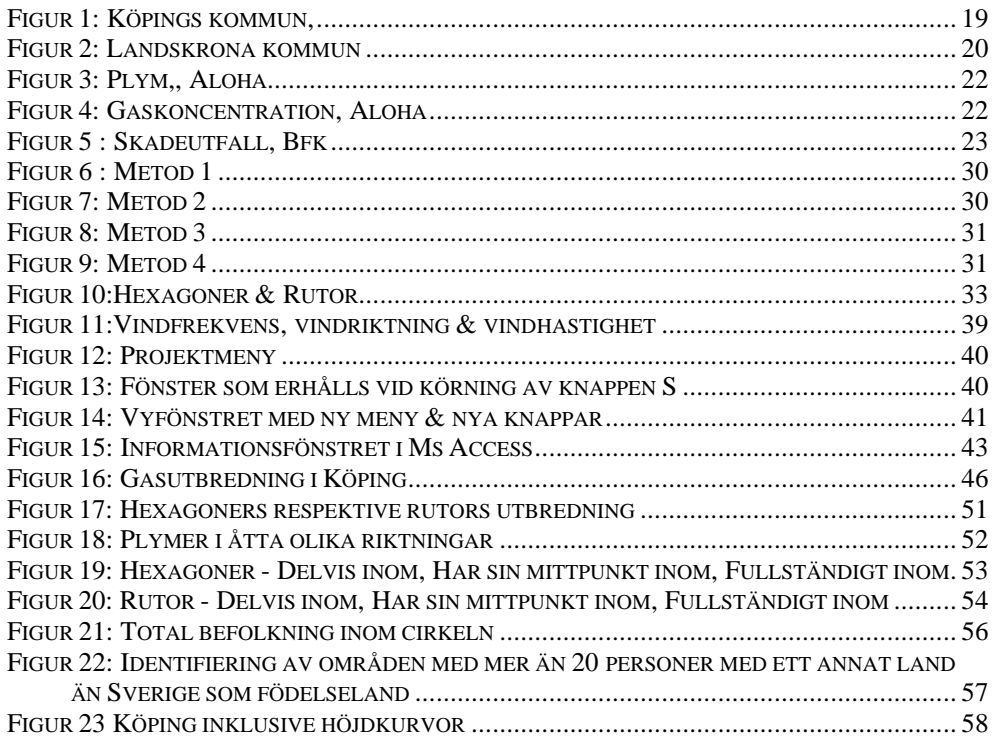

© Copyright Lantmäteriverket 1998. Ur GSD-Gröna kartan, Dnr 507-99-227

### GIS as a tool to identify the area that could be affected when a chemical accident occurs.

## Abstract

This report describes a way to use GIS as a tool to identify the area that could be affected when a chemical accident occurs. Part of the work has been the Master's thesis of Elisabeth Lundgren. The Master's theses is a part of the surveying programme at the Royal Institute of Technology, KTH in Stockholm. The work was undertaken at the Swedish Rescue Services Agency in Karlstad. This project has been a part within a more extensive project called Risk Communication Project. Representatives from the fire and emergeny stations in the cities of Köping and Landskrona as well as representatives from the chemical industries Hydro Agri have been involved in the project. The Risk Communication Project is carried out in response to a new legislative order in Sweden that regulates the treatments of chemicals.

A GIS application has been developed for this project. The application makes it possible to combine a resulting plume from a dispersion model with geographical data. Data that could be useful when using the application has been evaluated. The GIS application can be used to identify the area that could be affected when a chemical accident occurs. When this risk area has been determined, it is possible to determine the number of people that could be affected. The model shows the number and location of people who reside in the risk zone.

The dispersion model Aloha has been connected to the GIS tool ArcView. The connection makes it possible to transfer and present the result from the dispersion model, a foot-print, on a digital map in ArcView. The direction of the foot-print depends on the defined wind direction in the dispersion model. As the actual wind direction when an accident happens varies, the area that can be affected becomes circular. The maximum dispersion of the footprint defines the radius of the circle. In the GIS-tool different statistical data on the population is presented together with the result. For example data regarding the country of birth, is useful for identifying areas where risk communication should be undertaken in a language other than Swedish. It is important to identify objects or locations where specialized information is required like schools, hospitals etc. At these locations safe evacuation is important, for example. A connection to Ms Access has been developed to simplify the collection of data for these locations.

The report begins with the backgrund and findings from the literature study. The report then describes how data was collected, categorized and analyzed. The results of the analyses are presented as well as how the application was designed and how it might be used are discussed in the final sections of the report.

## Sammanfattning

Den här rapporten presenterar ett arbete utfört av Elisabeth Lundgren och Helena Nässlander. Delar av arbetet är Elisabeth Lundgrens examensarbete, utfört som en del i lantmäteriutbildningen vid KTH, Stockholm. Arbetet har gjorts på Räddningsverket i Karlstad. Det här projektet har utgjort en del i ett större projekt, Riskkommunikationsprojektet. I projektet Riskkommunikation ingår representanter från Köpings och Landskronas räddningstjänst samt representanter från Hydro Agris två industrianläggningar, en i varje stad. Riskkommunikationsprojektet bedrivs med anledning av ny lagstiftning beträffande Säkrare kemikaliehantering i Sverige. Lagstiftningen införs på grund av ett direktiv från EU, Seveso II direktivet. Direktivets 13:e artikel beskriver vilken information om riskerna med en kemikaliehanterande industri som allmänheten skall erhålla.

I arbetet har en GIS-applikation utvecklats. I applikationen kan resultat från ett gasspridningsprogram kombineras med geografiska data. En utvärdering av vilka sorters data som kan vara användbara vid användningen av applikationen har utförts. GIS-applikationen ska kunna användas för att identifiera det område som skulle kunna beröras vid en kemikalieolycka.

Gasspridningsprogrammet Aloha har kopplats till GIS verktyget ArcView. Kopplingen möjliggör att resultatet från beräkningarna i spridningsprogrammet, en plym, kan överföras till ArcView och visas på en digital karta över aktuellt område. Plymens riktning beror på den angivna vindriktningen i spridningsprogrammet. Eftersom den aktuella vindriktningen vid en olycka kan variera, blir det område som kan beröras cirkelformat. Plymens maximala spridning utgör cirkelns radie. Till resultatet i GIS-verktyget kopplas olika sorters befolkningsstatistik, bland annat över födelseland, för att kunna identifiera de områden som kräver att riskkommunikationen utförs på annat språk än svenska. Det är viktigt att identifiera så kallade skyddsobjekt, såsom skolor, vårdcentraler etc. För att enkelt kunna registrera data om dessa objekt har en koppling mot Ms Access utvecklats. Personal vid skyddsobjekt där många människor kan befinna sig samtidigt kan behöva speciell information.

Först i rapporten presenteras bakgrunden till och syftet med projektet liksom resultatet av den litteraturstudie som gjorts. I genomförandedelen presenteras uppbyggnaden av applikationen samt hur insamling och bearbetning av olika data genomförts. Till sist diskuteras resultatet och applikationens uppbyggnad och funktionalitet och slutsatser dras. Till GISverktyget har även en beskrivning tagits fram; *Beskrivning av GIS-verktyg utvecklat inom ramen för Riskkommunikationsprojektet.*

Nyckelord: Riskkommunikation, Spridningsprogram, GIS, plym, befolkningsanalys.

## 1 Inledning

Räddningsverket är en myndighet som arbetar för ett säkrare samhälle. Vi vill minska riskerna för och konsekvenserna av olyckor. Vårt arbetssätt är präglat av närheten till räddningstjänsten och vårt internationella engagemang. Det finns fem verksamhetsgrenar. Det här arbetet faller under den verksamhetsgren som benämns "Säkerheten vid verksamheter med särskilda risker".

Verksledningen och den centrala förvaltningen finns i Karlstad. Vid våra skolor i Revinge, Skövde, Rosersberg och Sandö utbildas all personal för den kommunala räddningstjänsten och sotningsverksamheten. Vi är omkring 800 anställda, varav ca 460 finns på våra skolor. Mer information finner du på Internet:http://www.srv.se.

Räddningsverket arbetar bland mycket annat med riskerna i samband med kemikaliehanterande industri. Direktiv 92/82/EG, i dagligt tal kallat Seveso II-direktivet, från EU-kommissionen behandlar just sådana risker. Det genomförs i Sverige genom "lagen om åtgärder för att förebygga och begränsa följderna av allvarliga kemikalieolyckor", med tillhörande förordning och myndighetsföreskrifter. Räddningsverket är central tillsynsmyndighet för lagens efterlevnad. I samband med genomförandet av direktivet pågår ett projekt, Riskkommunikationsprojektet. I projektet studerar man hur vissa delar av direktivet kan tillämpas i praktiken. Detta examensarbete är en mindre del av Riskkommunikationsprojektet. I examensarbetet studeras möjligheterna att koppla en spridningsmodell till ett GIS. Det är tänkt att användas för att identifiera vilket geografiskt område som skulle kunna beröras av ett scenario av utsläpp av giftig gas. Resultatet av examensarbetet ska förhoppningsvis vara ett verktyg som kan användas av Räddningsverkets "kunder" såsom kommunal räddningstjänst, där användningen av digitalt kartmaterial samt efterfrågan på GIS-verktyg ökat.

1995 gjordes en enkätundersökning (Foa 1995) hos bland annat den kommunala räddningstjänsten. Resultatet från enkätundersökningen visar att *"Användningen av digitaliserade kartor är på stor frammarsch och nästan uppe i 50%"*. Denna siffra har sannolikt ökat sedan undersökningen gjordes och är antagligen betydligt högre idag. I enkätundersökningen deltog ett 30 tal organisationer, företrädesvis kommunala räddningstjänster, men också länsstyrelser, myndigheter och industrier. Resultatet presenteras i rapporten *Förstudie datoriserad riskmodell*. 72% ansåg att det var mycket viktigt och 22% att det var viktigt att kunna presentera resultatet från en datoriserad modell för riskanalys på kartunderlag. *Det finns alltså en övertygande majoritet som vill involvera GIS-teknik i ett eventuellt modellbygge."*, (Foa 1995).

## 2 Syfte

Syftet med detta kombinerade delprojekt till riskkommunikationsprojektet och examensarbete var att utveckla en metod, för att kombinera resultat från en spridningsanalys med geografiskt underlag i ett geografiskt informations system, GIS. Därefter skulle detta kunna användas för att bestämma det område som skulle kunna beröras vid ett scenario av en kemikalieolycka. I arbetet ingick även att utvärdera olika spridningsmodeller för att hitta den mest fördelaktiga att använda för den här sortens analys och för koppling till ett GIS. Effektkriterier för att avgränsa riskområdet skulle undersökas. När overlayanalysen i GIS verktyget utförts skulle olika statistiska uppgifter kunna kopplas till för att erhålla en uppskattning av den potentiellt berörda befolkningen. En identifiering av tillgängliga och lämpliga statistikuppgifter samt geografiskt kartmaterial skulle utföras.

Problemen som skulle undersökas och lösas i projektet har varit flera och av olika karaktär. Det första problemet bestod i att försöka ta reda på vad som finns och används idag beträffande presentation och befolkningsanalys av resultat från ett spridningsprogram kopplat till digitalt kartmaterial. Detta har utförts genom en litteraturstudie som presenteras i rapporten, se kap 3. Olika kopplingar skulle undersökas och utvärderas för att en koppling som kunde passa detta projekt skulle kunna identifieras. Ytterligare ett problem var det tekniska, att faktiskt koppla ihop de två delarna. För att kunna utföra en körning av kopplingen krävdes insamling av information och data. När resultatet erhölls krävdes en utvärdering av de olika delarna samt vilken data och information som kan vara bra och användbar vid analyser av den här sorten.

## 3 Bakgrund och litteraturstudier

### 3.1 Bakgrund till Seveso II-direktivet

Seveso II-direktivet antogs den 9 december 1996 och ersatte Seveso Idirektivet (82/501/EEG) från 1982. Bakgrunden till Sevesodirektiven är att flera allvarliga olyckor har inträffat vid kemikalieindustrier. Namnet på direktiven härrör från en stad i Italien, Seveso, där det 1976 inträffade en olycka. Flera kilo av det mycket giftiga och cancerframkallande ämnet dioxin släpptes ut över ett 25km² stort område, vilket ledde till att över 600 personer fick evakueras. Inga människor omkom, men mer än 2000 personer fick behandlas för dioxinförgiftning, många djur dog och marken blev förgiftad (SRV1998, SOU 1998). Efter olyckan i Seveso har det inträffat flera stora kemikalieolyckor med allvarliga konsekvenser.

I Mexico City, Mexico 1984 skedde flera sk BLEVEs (Boiling Liquid Expanding Vapour Explosion). 574 människor dog och 1200 rapporterades skadade. En av anledningarna till de allvarliga konsekvenserna var att industrin låg mycket nära ett bostadsområde.

I Bhopal, Indien släpptes samma år den mycket giftiga gasen metylisocyanat (MIC) ut. Olyckan fick mycket stora följder; 2000 människor omkom och 200 000 människor skadades. Säkerhetsanordningarna på fabriken fungerade inte tillfredställande, vilket var en av orsakerna till att olyckan fick så stora konsekvenser. Ytterligare en orsak var att i det område där olyckan inträffade bodde många fattiga människor i hus som inte var tillräckligt isolerade och utan glas i fönstren. I jämförelse med detta har Sverige varit förskonat från allvarliga kemikalieolyckor, dock omkom 1995 två personer i Kvarntorp på grund av svavelväteförgiftning.

## 3.2 Seveso II direktivet - 92/82/EG

*"Seveso II direktivet – 92/82/EG, om åtgärder för att förebygga och begränsa följderna av allvarliga olyckshändelser där farliga ämnen ingår* "

....trädde i kraft den 3:e februari 1997, (SRV 1998). Inom två år från detta datum ska medlemsstaterna i EU anta de lagar och författningar som krävs för att följa direktivet. I Sverige genomförs direktivet genom "lagen om åtgärder för att förebygga och begränsa följderna av allvarliga kemikalieolyckor" och tillhörande förordning, som båda trädde i kraft den 1 juli 1999, samt kompletterande myndighetsföreskrifter med 1 oktober som datum för ikraftträdande.

Seveso II direktivet syftar dels till att förebygga allvarliga olyckshändelser där farliga ämnen ingår och dels till att begränsa följderna av sådana olyckshändelser, inte bara för människor (säkerhets- och hälsoaspekt) utan också för miljön (miljöaspekt). Verksamheter som omfattas av direktivet delas in i en högre och en lägre kravnivå, beroende på mängden farliga ämnen som hanteras. Direktivet beskrivs närmare i "*Seveso II direktivet – en* *beskrivning*". I och med antagandet av Seveso II direktivet har flera frågor fått en mer framskjuten ställning. Detta gäller t. ex. miljöaspekten, det vill säga vilka kemikalier som är farliga för miljön och vilka effekter utsläpp dessa kemikalier har på miljön. Denna hänsyn till miljön har medfört att ämnen klassificerade som farliga för vattenmiljön för första gången inkluderats i direktivet. Dessutom finns krav på ett säkerhetsledningssystem och frågan om information till allmänheten har utökats.

Bakgrunden till detta arbete är främst innehållet i direktivets 13:e artikel, som behandlar just information till och samråd med allmänheten. För ytterligare information om de andra artiklarna och deras innehåll hänvisas till *Seveso II direktivet – en beskrivning*. Enligt lagen om åtgärder för att förebygga och begränsa följderna av allvarliga kemikalieolyckor är kommunen skyldig att se till att allmänheten informeras, medan verksamhetsutövaren skall tillhandahålla nödvändiga data och bekosta informationen. Informationen kan delas upp i en passiv och en aktiv del.

> *"Med passiv information avses allmänhetens möjlighet till noggrann granskning av säkerhetsrapporter"*, SRV (1998) 13.1.1.

Med den aktiva informationen avses medlemsstaternas skyldighet:

*"att informera de människor som löper risk att påverkas av en allvarlig olycka om de säkerhetsåtgärder som finns och hur man skall förfara i händelse av att en olyckshändelse skulle inträffa"*, SRV (1998) 13.1.2.

En mer utförlig redogörelse av vilka upplysningar som åsyftas i den aktiva informationen finns i bilaga 1.

### 3.3 Riskkommunikation

Att kommunicera risker är viktigt men kommunikationsaspekten är försummad i många sammanhang skriver L. Hedman och J. Trost i sin rapport Riskkommunikation. Ofta sker en envägskommunikation från verksamhetsutövaren/myndigheten till allmänheten.

> *"Om det är information riktad till allmänheten, olika samhälleliga institutioner mm. från myndigheters sida kan vi tala om riskinformation"*

däremot

*"om det sprids på ett sådant sätt och med sådan avsikt att mottagarna ges möjlighet att reagera på budskapet kan vi tala om riskkommunikation", SRV (1998).*

Enligt Seveso II-direktivet ska den allmänhet som "*löper risk att påverkas*" av en olycka vid enverksamhet som omfattas av direktivet informeras om vad som kan hända och den eller de åtgärder individen bör vidta vid en olycka. Förhoppningsvis ska den lagstiftning, som genomför direktivet leda till att riskkommunikation mellan industri-myndigheter och allmänhet får en mer central ställning än vad den har idag.

I riskkommunikationsprojektet kombineras kunskaper från vitt skilda ämnesområden såsom räddningstjänst, beteendevetenskap, media och kommunikation, kemi etc. Syftet med projektet är….

> "…att studera hur den kommunikation/information som här avses kan genomföras på ett effektivt sätt så att allmänheten ökar kunskapen om såväl risker förknippade med kemikaliehanterande verksamheter i omgivningen, som hur man agerar vid en eventuell olycka. Kriterier för vilka som skall erhålla denna information skall studeras. Stöd kommer härigenom att erhållas för arbetet med genomförandet av Seveso II direktivets artikel 13.1. Projektet syftar också till att bygga upp kunskap inom detta område på såväl det centrala som på det regionala och lokala planet."

Ur: Projektbeskrivning till Riskkommunikation med koppling till Seveso II direktivet.

De människor som löper risk att påverkas av en allvarlig olyckshändelse där farliga kemikalier ingår måste informeras om riskerna och ges möjlighet att kommunicera med ansvariga representanter. Det är svårt att göra en avgränsning av vilka som skulle kunna beröras av en kemikalieolycka vid en viss anläggning eftersom alla människor har olika fysiska förutsättningar och befinner sig på olika geografiska platser. Sedan genomförandet av Seveso I-direktivet i dåvarande EU medlemsländer har olika metoder använts. I Tyskland har man utnyttjat de administrativa gränserna som i Sverige skulle kunna motsvaras av kommungränser. I Belgien har det potentiellt berörda området identifierats genom att ett antal typscenarier definierats. De människor som befinner sig inom det område som skulle kunna beröras av scenariots effekter har erhållit information om riskerna.

Det är önskvärt att utveckla ett verktyg som på ett geografiskt underlag kan visa olika områden som berörs beroende av det scenario som görs. Den geografiska presentationen kan sedan användas som underlag för information till, och kommunikation med allmänheten.

Här finns en möjlighet att utnyttja GIS, som är ett bra analys- och presentationsverktyg. Geografisk information skulle kunna kombineras med resultatet från en spridningsmodell som kan beräkna koncentrationer och riskzoner av olika slag. Med hjälp av de två programmen samt kopplingen däremellan som förenklar överföringen av resultat skulle olika scenarior enkelt kunna presenteras på digitalt kartmaterial. Genom den här metoden skulle olika scenariors effekter relativt enkelt och snabbt kunna studeras. Det geografiska område som potentiellt skulle kunna beröras vid en kemikalieolycka vid en industri skulle kunna identifieras. Genom att presentera statistiska data geografiskt skulle man även kunna göra en uppskattning av hur många människor som skulle kunna beröras av scenariot.

### 3.4 Beskrivning av i projektet ing ående kommuner och industrier

I det här projektet har Köpings och Landskronas kommuner medverkat. Köping och Landskrona är två små svenska städer. Städerna har olika belägenhet, en i inlandet och en vid Öresund. Möjligheterna att minska konsekvenserna vid en olycka beror mycket på de för tillfället rådande förutsättningarna. I kommunen är det Räddningstjänsten som har huvudansvaret för alla räddningsinsatser. Anläggningar som omfattas av § 43 i Räddningstjänstlagen är skyldiga att tillgodose vissa krav bland annat vad gäller beredskap med personal (se bilaga Ordlista, § 43 anläggningar).

Att just dessa två kommuner medverkar i projektet har flera orsaker. I Riskkommunikationsprojektet ville man att två industrier skulle delta. Industrierna skulle omfattas av § 43 i Räddningstjänstlagen och av Seveso II-direktivets högre kravnivå. De skulle hantera samma farliga ämne och detta skulle vara en giftig gas. Giftiga gaser är förhållandevis vanliga kemikalier och de kan vid en olycka sprida sig i luften i form av ett giftigt gasmoln och därmed påverka ett stort antal människor, även utanför industrin. Vidare ville man att arbetet skulle ske med två mindre kommuner. Större kommuner har ofta mer komplexa riskbilder, men det finns vanligtvis också extra resurser att använda sig av vid en eventuell olycka. Till sist skulle industrin inte sysselsätta för stor del av kommunbefolkningen. Hydro Agris två fabriker, den i Köping och den i Landskrona använder företrädesvis ammoniak i sin tillverkning. Industrierna var, liksom räddningstjänsten i respektive kommun, positiva till att ingå i projektet.

#### 3.4.1 Köpings kommun

Köpings kommun ligger i Västmanland och har ungefär 25 000 invånare. Centralorten är Köping, där det bor ca 18 500 människor. I kommunen finns även de mindre orterna Kolsva, 3300 invånare, och Munktorp, 1900 invånare. Köping är belägen vid Köpingsåns mynning vid en djup vik av Mälaren. Det är en gammal stad med anor från 1300-talet. Näringslivet domineras av flera tyngre industrier som tillsammans sysselsätter omkring 3650 invånare. De fyra största industrierna är:

- Volvo, tillverkare av bland annat växellådor.
- HydroAgri, tillverkare av handelsgödsel och tekniska nitrater, se nedan.
- Tibnor AB, försäljning och distribution av järnkonstruktioner.
- Samhall Office, kontorsmaskiner.

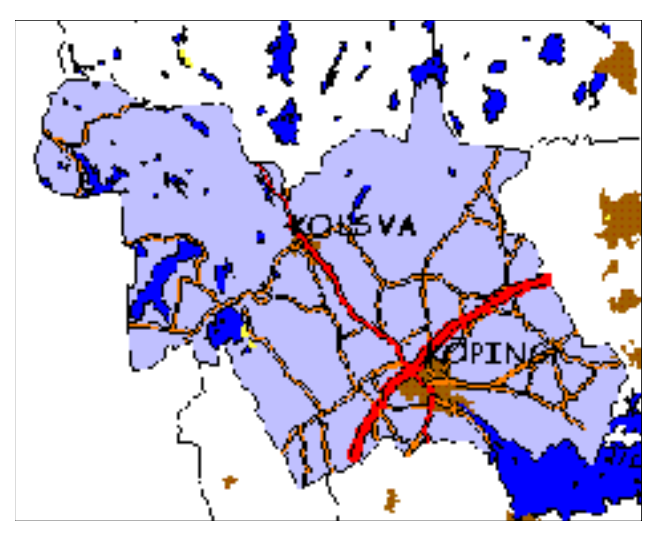

*Figur 1: Köpings kommun,*

Lantmäteriverket 1998. Ur GSD - Gröna kartan, Dnr 507-99-227

### 3.4.2 Hydro Agri i Köping

Hydro Agri i Köping tillverkar mineralgödsel, teknisk nitrat (används bl a till sprängmedel) och några andra industrikemikalier. Basråvaran är ammoniak som transporteras med båt till hamnen i Köping. Från hamnen till lagringstanken på Hydro Agris område överförs ammoniak via pipeline. Förvaringen i tanken sker trycklöst vid –33 grader Celsius. Lagringstanken är invallad och med dubbla väggar, dess kapacitet är 5000 ton. Det finns ytterligare några mindre lagringstankar, både fasta tankar och järnvägstankar/tankbilar på området. På Hydro Agri i Köping arbetar ca 200 personer.

#### 3.4.3 Landskrona kommun

Landskrona kommun ligger i västra Skåne och har ungefär 35 000 invånare. Förutom Landskrona med 25 000 invånare finns även några mindre tätorter som Glumslöv, Härslöv, Asmundtorp, Häljarp, Annelöv och Svanabacken. Kommunen har en av de mest komplexa riskbilderna i landet, speciellt med tanke på närheten till Barsebäcks kärnkraftverk. Näringslivet i Landskrona best år av flera tunga industrier, med farliga aktiviteter nära bostadsområden eller andra skyddsobjekt. Bland dessa industrier kan nämnas:

- Hydro Agri, handelsgödselmedel och salpetersyra, se nedan
- DSM, bindemedel till färgindustrin och råvaror till plastindustrin.
- ROHM & HAAS Nordiska AB, bindemedel till färg

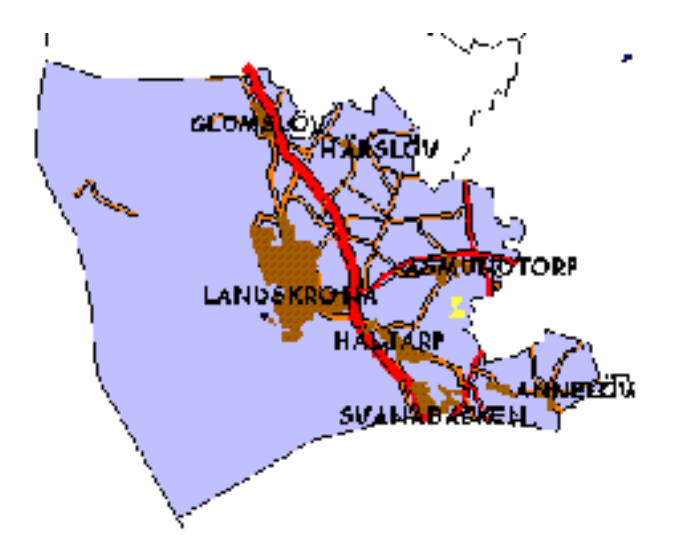

*Figur 2: Landskrona kommun*

*© Lantmäteriverket. Ur GSD - Dnr 507-99-227*

#### 3.4.4 Hydro Agri i Landskrona

Hydro Agri i Landskrona tillverkar gödselmedel och salpetersyra, där ammoniak är en av råvarorna. Hanteringen och användningen av ammoniak är omfattande. Ammoniak levereras med lastfartyg till hamnen på Hydro Agris område där det bland annat finns en tank som rymmer 30 000 ton 99.5% ammoniak. Förvaring sker trycklöst vid –33 grader Celsius. Tanken är isolerad och med dubbla väggar samt invallad med en 5 meter hög vall. Invallningen skulle rymma hela tankens innehåll om denna havererade. Sannolikheten att detta ska hända har bedömts vara så liten att händelsen ej är inkluderad i industrins riskanalys. Annan hantering av ammoniak sker främst vid lastning och omlastning. Varje år hanteras 918 järnvägsvagnar med ammoniak, (Landskrona kommun 1994). På Hydro Agri i Landskrona arbetar ca 80 personer.

### 3.5 Spridningsprogram - spridningsmodeller

Begreppet spridningsprogram åsyftar i denna rapport ett datorbaserat program med funktioner för att bland annat beräkna spridning av giftig gas i luft. Beräkningarna är mycket komplicerade och det finns program som är utvecklade enbart för att modellera den här sortens utsläpp. I boken V*ådautsläpp av brandfarliga och giftiga gaser och vätskor* (Foa 1997) redovisas bland annat nedanst ående formler som gäller för ett sfäriskt moln där gaskoncentrationen inte varierar inom molnet:

 $\chi = M(0) / ((4/3)\pi R^3)$ 

χ = koncentrationen (kg/m3)  $R =$  radien i molnet (m)  $M(0) =$  utsläppt mängd (kg)

För att beräkna molnets tillväxt på relativt korta avst ånd (<1 km) kan följande formel användas:

 $R = ax + R(0) = aUt + R(0)$ 

 $x = Ut = avst \text{ and } f \text{ in } u \text{ is } \text{lim}$ 

 $U =$  molnets advektionshastighet (horisontell förflyttning med vinden)  $t = t$ iden

a = en konstant som bestämmer tillväxten ( $a \approx 0.03$  vid dålig utspädning;

 $a \approx 0.3$  vid god utspädning)

 $R(0)$  = molnets initiala radie

För mer komplicerade beräkningar krävs betydligt fler parametrar än ovanst ående. I spridningsprogrammet finns en kemikaliedatabas. Databasen innehåller olika kemikalier och ämnesspecifika parametrar. Ur databasen väljs den för olyckan aktuella kemikalien. Vissa program innehåller en databas med olika städer och respektive stads geografiska läge angiven i latitud och longitud (Aloha, SuperChems). Det finns även andra lösningar på hur man anger geografiskt läge för olyckan. I spridningsprogrammet Bfk till exempel anges den del av landet där olyckan sker. Användaren har ofta en möjlighet att redigera i databasen, genom att lägga till och ta bort olika värden.

Förutom de ovan angivna parametrarna måste ytterligare parametrar anges; de är specifika för den aktuella olyckan eller scenariot. Vilka parametrar det gäller kan variera mellan olika program. Ibland finns det förprogrammerade värden, sk defaultvärden, som kan utnyttjas om man inte har tillräcklig kunskap för att själv avgöra vilket värde som bör användas. Nedan följer några av de parametrar som måste anges för varje scenario; det kan dock skilja sig mellan de olika spridningsprogrammen.

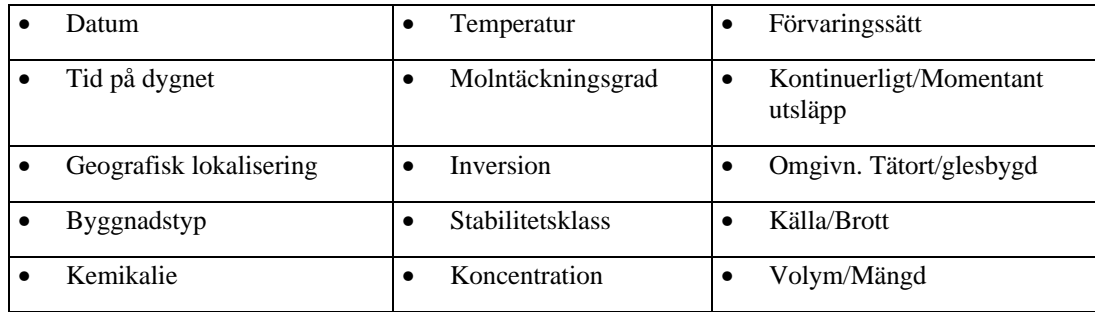

I en del program krävs stor kunskap om spridning av giftiga gaser och vätskor. De programmen är svåra att använda för en ovan användare med begränsade kunskaper inom området. Det finns dock enklare program där många parametrar är förprogrammerade och där användaren enbart måste ange de viktigaste.

Resultatet från beräkningarna presenteras på olika sätt i olika program. Nedan följer några exempel på de resultat som kan erhållas från ALOHA eller Bfk.

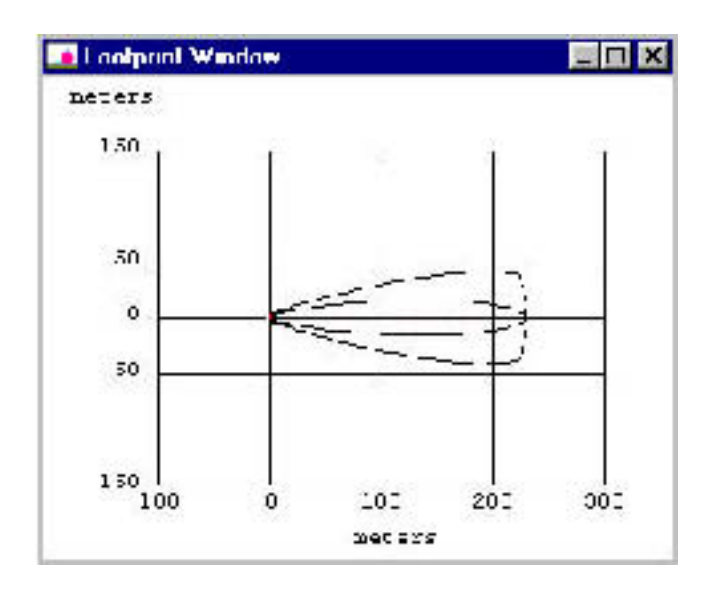

*Figur 3: Plym,, Aloha*

Den inre plymen (fig 3), markerad med prickar visar vilket område som berörs av en angiven koncentration av den giftiga gasen. De yttre linjerna visar hur gasen, till 95 % säkerhet, skulle sprida sig om vinden ändrade riktning.

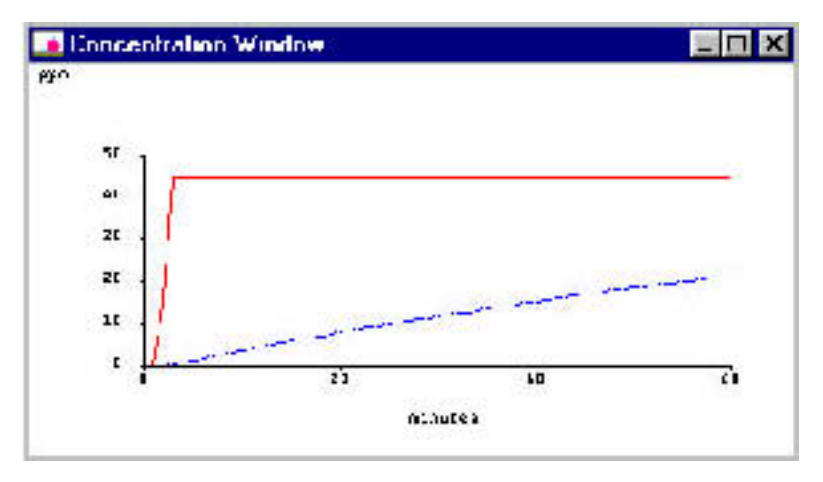

*Figur 4: Gaskoncentration, Aloha*

I figur 4 beskrivs gaskoncentrationen och dess förändring över tiden i en angiven punkt. I detta fall 500 meter från utsläppskällan i vindens riktning. Den streckade linjen (nederst) anger koncentrationen inomhus, medan den heldragna (överst) beskriver utomhuskoncentrationen.

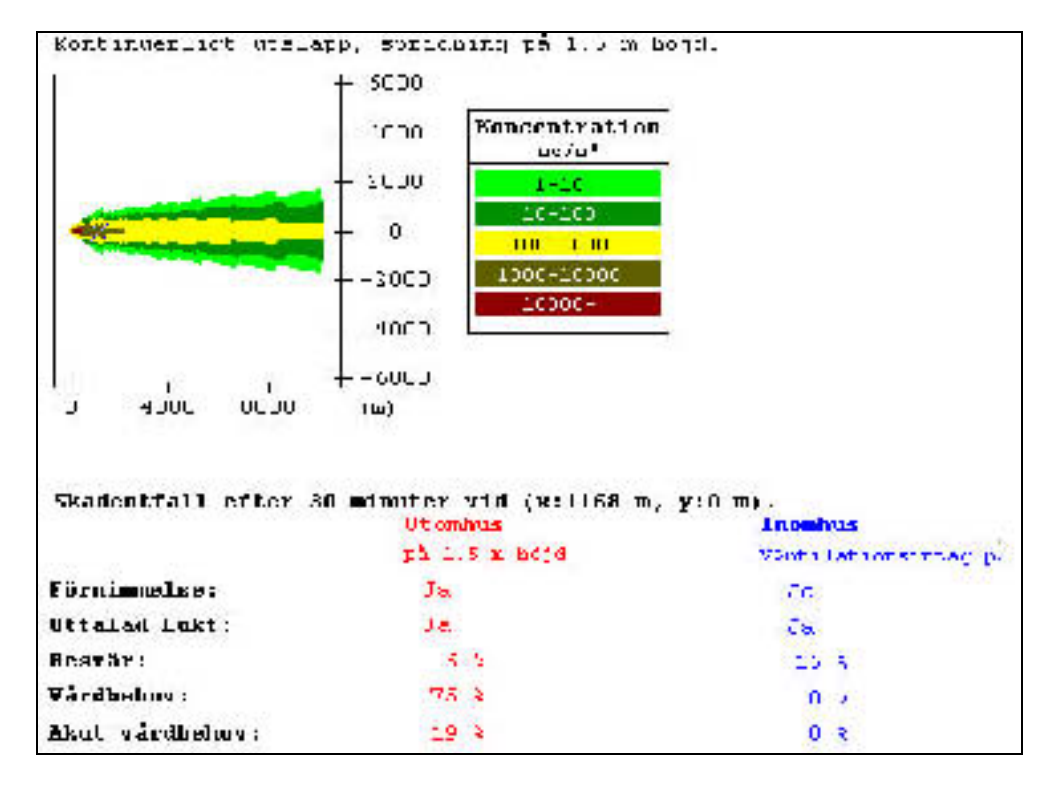

*Figur 5 : Skadeutfall, Bfk*

Figur 5 visar spridning och koncentration vid olika avst ånd. På angiven punkt x=1168, y= 0 meter från utsläppskällan anges en procentuell fördelning av antalet personer med akut vårdbehov, vårdbehov, besvär samt som känner uttalad lukt eller förnimmelse av gasen.

För att kunna överföra ett resultat från ett spridningsprogram till ett GIS krävs en beskrivning av det som skall överföras. En lösning kunde vara att resultatet från beräkningarna är en bild som sedan kan konverteras och importeras in i ett GIS. En nackdel med detta är att bilden blir statisk och inte kan utnyttjas för analys. Det blir en stillbild som bara kan användas för presentation. Om plymen är beskriven med relativa koordinater i en tabell kan den importeras till ett GIS. Ett objekt som beskriver plymen skapas till vilket attribut kan kopplas. Därefter kan plymen användas som alla andra objekt i GIS för olika analyser och presentationer. Detta kräver att tabellen som beskriver plymen kan sparas i en fil som sedan kan läsas in i GIS.

#### 3.5.1 Bfk - Beräkningsmodeller för kemikalieexponering

Bfk är ett svenskt spridningsprogram utvecklat av FOA på uppdrag av Räddningsverket. Det är utvecklat för att beräkna dels spridning av ett gasutsläpp och dels effekterna vid ett angrepp med C-stridsmedel. I dagsläget är användaren relativt låst i sina val av scenarier på grund av vissa begränsningar. Det finns endast tre utsläppsvolymer att välja mellan; mindre behållare 1350 kg, tankbil 20 000 kg och järnvägsvagn 45 000 kg. Det finns endast fem olika kemikalier att välja mellan och tre olika tänkbara brott på behållaren. Även antalet väderparametrar att ange är begränsat. Användaren definierar vilka gränsvärden för koncentrationen som skall gälla. Resultatet

kan visas bl a som isolinjer som beskriver spridning och koncentration vid olika tidpunkter efter utsläppet, spridning i höjdled eller maximal spridning. Vidare kan man titta på en viss punkt på ett visst avst ånd från utsläppet och se en uppskattning av hur stort vårdbehovet är.

Programmet modellerar enbart spridningen upp till 10 km från utsläppskällan. För avst ånd längre bort än 10 km har de definierade parametrarna hunnit förändras så mycket att beräkningarna blivit alltför osäkra. På grund av att många definierade värden förändras med tiden modelleras också spridningen endast upp till 128 minuter efter tidpunkten för utsläppet.

Programmet ingår i RIB, Räddningsverkets Informations Bank, körs i Windows miljö och är användarvänligt. Räddningsverket planerar att vidareutveckla Bfk. I utvecklingsplanerna ingår att skapa ett avancerat läge i Bfk. I det avancerade läget ska användaren ha möjlighet att definiera fler parametrar själv.

#### 3.5.2 ALOHA - Areal Location Of Hazardous Atmospheres

Aloha är ett spridningsprogram som är utvecklat i USA av U.S. Environmental Protection Agency och the National Oceanic and Atmospheric Administration. National Safety Council är ansvarig för försäljning, distribution och teknisk rådgivning. Programmet används främst i USA där det utnyttjas som stöd i riskanalyser. *Aloha* kan användas både i förebyggande syfte och under en verklig olycka.

Aloha kan utföra beräkningar på såväl tunga som lätta gaser. Spridningen av tunga och lätta gaser beräknas på olika sätt. Det finns möjlighet att koppla en bärbar väderstation till spridningsprogrammet för att automatiskt kunna lagra olika atmosfärsparametrar. I Aloha måste användaren själv ange betydligt fler parametrar än i Bfk. Användaren måste t. ex. själv bestämma vilken typ av utsläpp det rör sig om. Typ av utsläpp kan vara momentant utsläpp, utsläpp som bildar en pöl, samt utsläpp från tank eller rör. Det finns inga förbestämda gränsvärden utan användaren måste själv ange de koncentrationer han/hon vill studera. Resultaten visas på flera olika sätt; som en plym eller som koncentrationen på ett av användaren angivet avst ånd från utsläppskällan, se figur 4.

Programmet är inte lika lätt att använda som Bfk. Det kräver en viss kunskap om kemikaliespridning för att kunna ange lämpliga parametrar. Det är dock utvecklat i Windows miljö vilket gör att de flesta användare känner igen sig beträffande uppbyggnad av fönster och menyer.

Begränsningar med programmet är att det inte modellerar spridningar på avst ånd närmare än 100 meter från utsläppskällan eller avst ånd längre bort än 10 km. Det modellerar inte heller mer än 60 minuter efter utsläppet. Anledningen till detta är att osäkerheten blir stor, dels så nära utsläppspunkten och dels efter så lång tid och på ett sånt långt avst ånd från utsläppet. På grund av att det kan finnas byggnader och anläggningar nära utsläppskällan är det mycket svårt att beräkna och modellera gasutsläppets

spridning närmast kring källan. En stor begränsning är att programmet inte klarar att beräkna utsläpp av tryckkondenserade gaser. Ett utsläpp av sådan gas resulterar i tvåfasutströmning och ALOHA kan inte beräkna utsläpp av vätska utan föregående pölbildning.

#### 3.5.3 SuperChems

SuperChems är utvecklat av företaget Arthur D. Little i Storbritannien. Programmet finns i två versioner, Professional och Expert. SuperChems innehåller stora databaser, dels med kemikalier och dels med geografiska lokaliseringar. Många olika beräkningar kan utföras beroende på förutsättningarna vid olycksplatsen. Användaren ges stor frihet i möjligheten att ange typ av utsläpp, gränsvärden, ämnets specifika egenskaper etc.

Programmet ska nyligen ha givits ut för att kunna köras i en vanlig Windows miljö. Vi har dock endast haft möjlighet att prova en demonstrationsversion av SuperChems professional som körs i DOS miljö. Det demonstrationsexemplet krävde stora kunskaper om kemikaliespridning. Användaren måste ha kunskaper i spridningsteori för att kunna ange de olika parametrarna och tillmäta dem rätt betydelse. Med begränsade kunskaper om detta är programmet mycket komplicerat att använda.

## 3.6 Existerande kopplingar

Nedan beskrivs tre olika kopplingar mellan ett spridningsprogram och ett GIS; två är utvecklade i USA och ett här i Sverige. Två av dem bygger på spridningsprogram beskrivna ovan, Aloha och Bfk. De vanliga GISverktygen ArcView och MapInfo har använts som GIS. Dessa GIS verktyg är så kallade *Desktop GIS*, i vilka det finns bra presentationsverktyg och en begränsad mängd analysmöjligheter i jämförelse med till exempel ArcInfo som är ett betydligt kraftfullare GIS. Analyserna som kan utföras är främst av typen buffer, overlay och utsökning.

#### 3.6.1 CAMEO

*Cameo Suite* är en kombination av tre olika program, *Cameo, Marplot* och *Aloha*. Programmen är utvecklade av National Safety Council och har en bred och stor användargrupp i USA. *Cameo* är en databas som användaren kan komplettera och bygga upp efter egna behov. Som grund finns information och data om kemikalier. Vidare kan databasen kompletteras med data om industrier , kemikalieinventering hos specifika anläggningar, kontaktpersoner, inträffade olyckor etc. Till hjälp finns även information om gällande lagar. Detta är dock den amerikanska lagstiftningen vilket inte underlättar arbetet i Sverige.

Resultatet från spridningsprogrammet *Aloha* kan presenteras på flera olika sätt, bland annat som en plym. Plymen beskriver gasens utbredning till en

viss koncentration, se figur 3. Den här plymen kan överföras till *Marplot* som är ett analys och presentationsverktyg. I *Marplot* används digitala kartor som underlag. *Marplot* är främst anpassad till de förutsättningar som råder i USA. Det enda dataformat som kan användas i *Marplot* är sk *tigermaps*. Kartor i dataformatet t*igermaps* är billiga och därför mycket vanliga i USA. I Sverige finns dock inget digitalt kartmaterial i detta format.

Programmen är enkla att använda var för sig och det är lätt och smidigt att överföra resultat från *Aloha* till *Marplot*. Till *Marplot* kan befolkningsstatistik kopplas. Programmen är användarvänliga och billiga att köpa. En stor nackdelen ur GIS synpunkt är som tidigare nämnts, att användaren är tvungen att ha digitalt kartmaterial i formatet *tigermaps*.

#### 3.6.2 FEMIS

Ytterligare ett exempel där man kopplat en spridningsmodell till ett GIS är *Federal Emergency Management Information System, FEMIS*, ett "RäddningstjänstInformationsSystem". FEMIS är utvecklat i samarbete mellan *Chemical Stockpile Emergency Preparedness Program Office, U.S. Army Chemical and Biological Defense Command* och *U.S. Department of Energy (DOE)*. FEMIS har, förutom koppling till en spridningsmodell, funktioner för identifiering av riskzoner, beräkning av insatstid vid en olycka, lagring och uppdatering av en databas – FDB (Federal DataBase). FDB innehåller information om lokalisering av, och attribut till anläggningar som är viktiga för räddningstjänsten t. ex. brandstationer och vattentäkter.

I FEMIS används en spridningsmodell som heter D2PC. Konturerna på plymen som beräknas överförs till ArcView där ett tema för plympolygonen skapas och ritas ut. Till ArcView kan befolkningsstatistik kopplas och presenteras. Overlay analyser kan utföras för att identifiera den del av befolkningen som befinner sig inom ett riskområde. Möjlighet att beräkna det totala antalet personer som är utvalt finns också.

För att kommunicera mellan de olika delarna i programmet har man utnyttjat (S. Tzemos och R.A. Burnett 1995) Dynamic Link Libraries (DLL), Object Linking and Embeddning (OLE), Dynamic Data Exchange (DDE) eller en anpassad intern kommunikation beroende på vilken/vilka kommunikationsmöjligheter som fanns inom respektive system.

#### 3.6.3 Bfk - MapInfo

Försvarets forsknings anstalt (FOA) har på uppdrag av Räddningsverket utvecklat en koppling mellan spridningsprogrammet Bfk och GIS-verktyget MapInfo. I Bfk finns en möjlighet att öppna upp en arbetsyta som visar en karta. På denna karta kan man sedan rita ut linjer som beskriver olika koncentrationszoner så kallade isolinjer. Dessa isolinjer ritas enbart ut grafiskt på arbetsytan och sparas inte som objekt i arbetsytan. Det går alltså inte att arbeta med dem på samma sätt som med andra geografiska objekt

med de funktioner som finns inlagda i kopplingen idag. De mest grundläggande GIS-funktionerna har dock lagts in i Bfk och kan därmed utföras. Bland dessa funktioner kan nämnas

- Verktyg för att markera objekt
- Informationsverktyg
- Öppna skikt
- Flytta
- Förstora
- Förminska

Det finns ingen möjlighet att koppla tabeller med olika statistikuppgifter till den karta som presenteras i Bfk. Detta har medfört att det inte går att göra buffertzoner eller overlayanalyser för att hitta berörd befolkning vilket kan vara bra funktioner i detta sammanhang. Att göra buffertzoner och overlayanalyser är vanliga GIS-funktioner. Själva kopplingen kräver inte att användaren måste arbeta i två olika program. För att kunna utnyttja kopplingen måste dock en arbetsyta i MapInfo skapas först. Arbetsytan best år av en textfil som anger vilka parametrar som är inställda för den aktuella kartbilden. I textfilen anges sökvägar till det ingående digitala kartmaterialet för att korrekt kartbild ska kunna ritas upp. Det krävs alltså kunskap och ett visst förarbete i MapInfo innan kopplingen kan utnyttjas.

För att anpassa funktioner i MapInfo finns ett programmeringsspråk som heter MapBasic. Programmeringskoden bakom Bfk har Räddningsverket upphovsrätten till. Tillgängligheten till programmeringskoden samt MapBasic har gjort att kopplingen mellan de två programmen har kunnat utföras relativt smidigt.

## 4 Genomförande

### 4.1 Tänkbara kopplingar mellan GIS och spridningsprogram

A Gjöthlén m fl skriver i rapporten Förstudie Datoriserad Riskmodell "*Att lägga in en bild av ett skadeområde på ett papper med en tryckt karta på är den allra enklaste formen av koppling mellan beräknade skadeområden och* kartor". Genom att arbeta digitalt med spridningsprogram och GIS-verktyg uppnår man en helt annan smidighet och flexibilitet. Man kan göra analyser och man slipper egenhändigt ritade zoner på papperskartor.

#### 4.1.1 Schematisk koppling mellan ett spridningsprogram och ett GIS

Generellt sett kan man arbeta med fyra olika metoder för att på något sätt kombinera resultatet från en spridningsmodell med en karta och/eller befolkningsstatistik. Den tekniska lösningen på hur detta utförts varierar. Det visuella resultatet med en digital bild eller karta som tillsammans med grafisk presentation av spridningen, eventuellt även med förekomsten av befolkning presenterad, är i de flesta fall likartade. Det som kan skilja är var resultatet presenteras, i spridningsprogrammet eller i GIS-verktyget. Detta i sig gör att flexibiliteten och användbarheten av resultatet varierar; möjligheten att zooma i bilden, att använda resultatet i andra overlay analyser, att koppla statistik till etc.

#### **4.1.1.1 Metod 1**

Den första metoden innebär att användaren kör spridningsprogrammet helt separat från GIS-vertyget. Efter att ha kört spridningsprogrammet erhålls ett resultat som är ett maxavst ånd, vanligtvis en plym som visar gasens maximala spridning under vissa givna förutsättningar. Plymen visas på ett rutnät, för att kunna mäta maximal spridning, se figur 3. Det finns två möjligheter att överföra informationen från spridningsprogrammet till GISverktyget. Den första är att skriva ut plymen så att resultatet blir analogt. Från den analoga bilden kan sedan plymen digitaliseras och användas i GISverktyget. Resultatet blir att en plym med en bestämd riktning presenteras som ett objekt.

Den andra överföringsmöjligheten innebär att användaren manuellt får gå in och mäta det maximala utbredningsavst åndet. Därefter i GIS-verktyget på en karta över det aktuella området göra en cirkel där radien motsvarar utbredningsavst åndet. Centrumpunkten för cirkeln motsvarar platsen för utsläppet. I GIS-verktyget finns sedan möjlighet att göra overlay analyser. Med overlay analyser kan olika statistiska uppgifter som är kopplade till geografiska områden, såsom befolkningsstatistik beräknas

#### I Spridningsprogrammet **Resultat: Radie** *Digitaliserad* I GIS-verktyget 1. **Cirkel med radien r**

*plym*

2. Plym överlagd kartan

*Figur 6 : Metod 1*

**PLYM**

#### **4.1.1.2 Metod 2**

Med metod 2 använder man enbart spridningsprogrammet. GIS-verktyg utnyttjas inte utan istället lägger man in information om befolkningen manuellt i spridningsprogrammet. Metoden innebär att konsekvenserna av utsläppet beräknas i spridningsprogrammet. Därefter kan ett rutnät som visar befolkningen i varje ruta lagd över plymen presenteras. Hur många människor som befinner sig inom den beräknade spridningszonen kan därmed uppskattas. Metod används bl a i spridningsmodellen *SAVE II*. Fördelen med den här metoden är att arbetet bara sker i en programvara. Det finns dock ingen möjlighet att ha en karta som bakgrundsbild, vilket försämrar tolkbarheten i bilden. De vanliga analysmöjligheterna i ett GISverktyg och möjlighet att koppla till annan statistik till resultatet finns inte. Att använda ett GIS-verktyg ökar kostnaden men rymmer betydligt fler möjligheter.

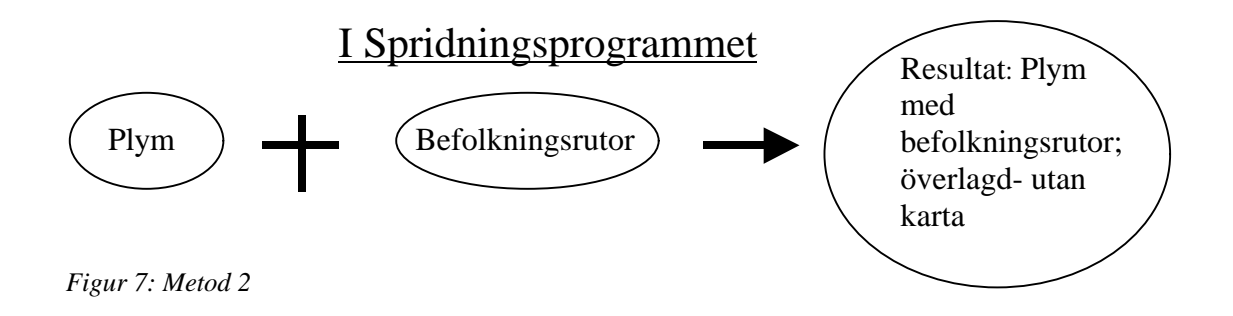

#### **4.1.1.3 Metod 3**

Metod 3 innebär att arbetet enbart sker i ett GIS-verktyg, i motsats till metod 2 där enbart ett spridningsprogram används. För att använda den här metoden krävs kunskap om eller tillgång till de formler som används för att beräkna spridning. Det krävs även möjlighet att programmera eller på annat sätt anpassa GIS-vertyget, till att innehålla dessa beräkningsmodeller. Svårigheten och nackdelen med att använda sig av denna metod är flera. Till de vanliga spridningsmodellerna finns en gedigen databas som innehåller fakta om kemikalier, t ex flampunkt, densitet, fryspunkt, kokpunkt. För att programmet ska bli lätt att använda och resultaten trovärdiga måste en kemikaliedatabas byggas upp och kopplas till beräkningarna. Formlerna som används i spridningsprogrammen är mycket komplicerade vilket kräver

matematiskt och datatekniskt mycket kunnig personal för att föra in dessa formler i ett GIS-verktyg.

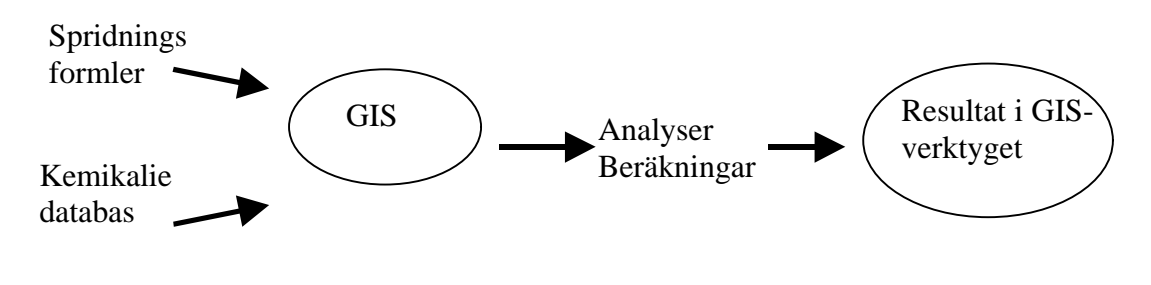

*Figur 8: Metod 3*

#### **4.1.1.4 Metod 4**

Den här metoden utnyttjar både ett spridningsprogram och ett GIS. Metoden liknar metod 1, skillnaden är att kopplingen mellan de två programmen är mer automatisk. I GIS-verktyget skapar användaren en bakgrundsbild med geografiska data. I bakgrundsbilden definieras platsen för utsläppet. Därefter startas spridningsprogrammet från GIS-verktyget. I spridningsprogrammet kan förutsättningarna som råder vid utsläppet definieras och resultatet beräknas. Resultatet, det vill säga spridningens utseende, presenteras förutom grafiskt även i tabellform. I tabellen finns relativa koordinater som beskriver plymens form. Resultatet sparas och kan sedan importeras till GIS-verktyget samt ritas ut på bakgrundsbilden. Metoden kräver tillgång till två program och är därför den mest kostnadskrävande. Vår åsikt är ändå att den här metoden är den bästa eftersom båda programmens egenskaper finns tillgängliga. Det krävs dock en viss anpassning för att programmen ska kunna kommunicera med varandra. GIS-verktyget måste kunna läsa det format som resultatet från spridningsberäkningarna sparas i. Metoden passar främst i förebyggande arbete, men man kan tänka sig användning även i operativ verksamhet.

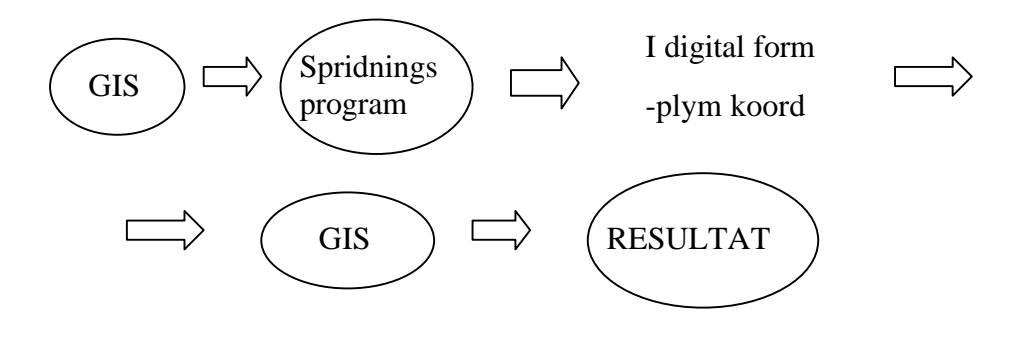

*Figur 9: Metod 4*

#### 4.1.2 Jämförelse mellan idag existerande kopplingar

Cameo är den enda programkombination vi funnit på marknaden som finns färdig att köpa utan att användaren behöver utföra några anpassningar till

den egna miljön. Tyvärr passar inte det format som används i Cameo de svenska digitala kartformaten vilket försvårar användningen av programmet i Sverige. *Marplot* kan knappast betraktas som ett fullvärdigt GIS då det endast kan utföra mycket enkla geografiska analyser. I *Marplot* finns inte heller någon möjlighet att användaranpassa programmet. Mer information om CAMEO finns på NSCs hemsida http://www.nsc.org.

Den koppling som finns mellan Bfk och MapInfo idag liknar metod 4, men analysen av resultatet sker i spridningsprogrammet, Bfk istället för i GISverktyget, MapInfo. Bfk kommunicerar med MapInfo och inte tvärtom. Detta gör att man tappar viss GIS – funktionalitet eftersom alla MapInfos funktioner inte finns medtagna i kopplingen. En viktig funktion som saknas för att kunna uppfylla syftet med detta projekt är att det inte finns någon möjlighet att koppla tabeller med befolkningsstatistik till bakgrundskartan i Bfk. Det finns ingen möjlighet att söka ut den berörda befolkningen. För att kunna göra den sortens analyser är det lättare att jobba i ett GIS där dessa funktioner finns som default funktioner. Bfk med en koppling mot MapInfo kan erhållas via RIB, Räddningsverkets Informations Bank.

FEMIS har det inte funnits möjlighet att prova. Fakta om möjligheterna med programmet kommer alltså endast från litteraturstudier (se http://pasture. rcn.purdue.edu/-aggrass/esri95/to350/&p345.html). Det verkar innehålla flera funktioner beträffande överföring av plymen till GIS-verktyget. Hur anpassning utförts i ArcView för FEMIS framgick inte av artikeln. I ArcView finns möjlighet att göra nya funktioner med hjälp av programmeringsspråket Avenue; det är troligt att anpassningen har utförts med Avenue. Databaser med information om t ex brandstationer, utrustning motsvarande Riksresurslistan som finns på Räddningsverket hade kopplats till ArcView. Det fanns möjlighet att presentera olika sorters information samtidigt. FEMIS har även funktioner för att planera en evakuering, det är dock en funktion som inte efterfrågas i detta projekt.

### 4.2 Data

#### 4.2.1 Grundläggande geografiska data

Allt digitalt kartmaterial som använts kommer från LMVs kartdatabaser. Gröna kartan och Ekonomiska kartan i vektorformat har utnyttjats. Gröna kartan är i skala 1:50 000 och Ekonomiska kartan i skala 1:10 000. I Landskrona fanns inte det norra kartbladet som vektordata, därför användes en rasterbild; en inscannad Grön karta. Kartbladen valdes ut mha LMVs produkt Tätort 2000. Följande kartblad har använts:

Grön kartbild

**LANDSKRONA** 3C SV - Helsingborg Gröna kartan **LANDSKRONA** 2C NV - Malmö

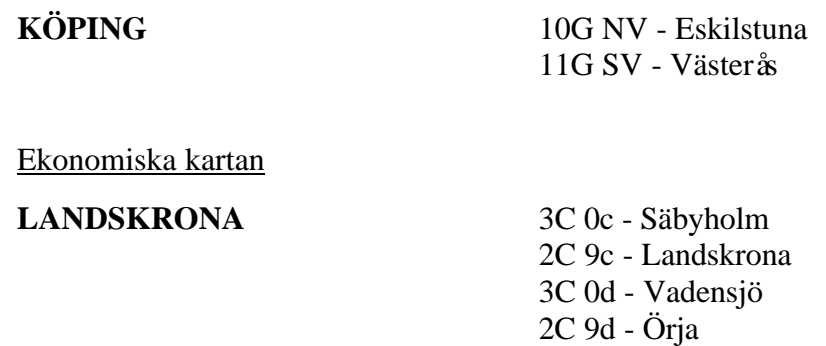

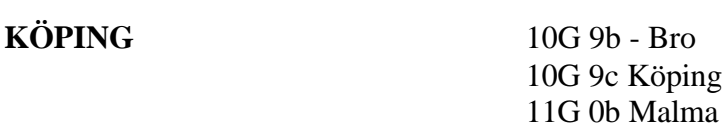

#### 4.2.2 Statistiska data

Den huvudsakliga delen av statistikuppgifterna är från SCB. Statistiken från SCB täcker ett kvadratiskt område som är 10 x 10 km stort. I Köping begränsas området av följande koordinater:

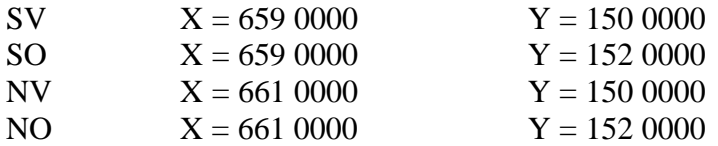

I Landskrona begränsas området av följande koordinater:

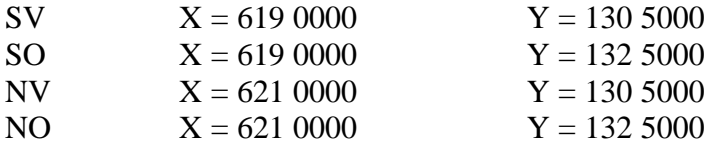

Respektive stad har placerats i mitten av kvadraten. Två geografiska indelningar av statistiken har använts för båda städerna. Dels kvadrater (rutor) och dels hexagoner, se nedan.

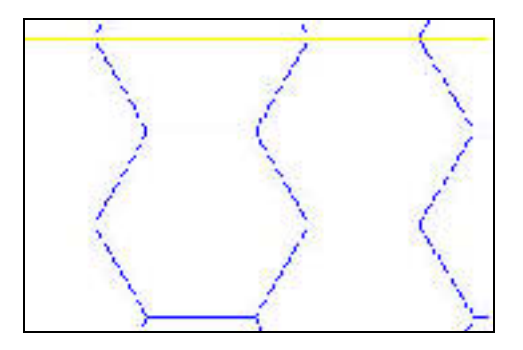

*Figur 10:Hexagoner & Rutor*

Målsättningen var att försöka utröna vilken indelning som passar denna analys bäst. För att kunna beställa den statistik som krävdes för analysen studerades bland annat vilken statistik som finns i CAMEO, vilken statistik som utnyttjades i ett annat GIS projekt utfört på Räddningsverket, Risk-GIS, samt rapporten *Brandfrekvens och samhällsstruktur*. Följande statistik har använts:

#### • **Befolkningstäthet**

0-6 år Befolkning under skolåldern 7-9 år Befolkning i lågstadie ålder 10-12 år Befolkning i mellanstadie ålder 13-15 år Befolkning i högstadie ålder 16-19 år Befolkning i gymnasie ålder 20-44 år Yngre medelålders befolkning 45-64 år Äldre medelålders befolkning > 64 år Pensionärer

Syftet med denna befolkningsindelning är att man ska kunna beräkna dag- och nattbefolkning. Under dagtid kan t. ex befolkningen i skolålder antas befinna sig i skolan medan pensionärer i större utsträckning antas befinna sig i hemmet.

#### • **Antal sysselsatta**

Antal förvärvsarbetande personer inom varje polygon det vill säga antal personer av nattbefolkningen, >= 16 år som förvärvsarbetar. Denna statistik behövs för att kunna beräkna dagbefolkning.

#### • **Födelseland**

Alla länder som är födelseland för fler än 10 personer totalt i varje stad finns representerade. I Landskrona finns 44 olika länder representerade i statistiken och i Köping finns 32. Syftet med att använda denna statistik är att man vill kunna identifiera områden med många invandrare. I dessa områden kan man behöva informera om och kommunicera risker på andra språk än svenska. För det ändamålet hade statistik om språktillhörighet varit den bästa. SCB har dock inte sådan statistik.

#### • **Arbetsställen - bransch**

Arbetsställen är indelade efter branscher i SCBs grova nivå. Det innebär att 11 olika näringsgrenar är representerade. Antal arbetsställen används tillsammans med storlek på arbetsställen för befolkningsanalysen.

De 11 näringsgrenarna är följande:

- Jordbruk, skogsbruk, jakt, fiske
- Utvinning av mineral, tillverkningsindustri
- Energi- och vattenförsörjning, avfallshantering
- Byggindustri
- Handel, transport, magasinering, kommunikation
- Kreditinstitut, fastighetsförvaltning, företagstjänster
- Forskning och utveckling, utbildning
- Enheter för hälso- och sjukvård, socialtjänst, veterinär
- Personliga och kulturella tjänster
- Civila myndigheter, försvar, internat, organisationer
- Näringsgren okänd

#### • **Storlek på arbetsställen**

Arbetsställen indelade efter storleksklasser används i befolkningsanalysen. Det erhålls inget absolut tal för antalet anställda utan ett intervall. Följande intervall finns:

- $\Omega$
- $1 4$
- $-5 9$
- $-10 19$
- $-20 49$
- $50 99$
- $100 199$
- $-200 499$
- $500 -$

Noggrannhet och tillförlitlighet på beställda data varierar. Befolkningsstatistiken är från Folk- och bostadsräkningen 1990 men uppdaterad till 1997-12-31. Det största felet i folkbokföringen härrör från att människor tenderar att anmäla flyttning en tid efter att de faktiskt flyttat. Störst är osäkerheten i åldersintervallet 18-30 år, då flyttar folk ofta. Sysselsättningsstatistiken är från 1996 och statistiken om arbetsställen är från Företagsregistret med data från 1996, där kvalitetshöjande åtgärder är utförda för att bortfallet ska vara så litet som möjligt.

Ett stort problem med företagsregistret är till exempel hur en kommun lämnar in sina uppgifter om arbetsställen. Ibland lämnas uppgifter att alla kommunanställda arbetar på kommunförvaltningen, i denna grupp ingår då lärare, barnomsorgspersonal, äldreomsorgspersonal etc. Dessa personer blir då knutna till sin arbetsgivare och inte till sitt verkliga arbetsställe - skola, daghem, äldreboende. I registren anges att det inte arbetar någon överhuvudtaget vid dessa arbetsställen, vilket då utgör en stor felkälla.

#### 4.2.3 Meteorologiska data

Från SMHI har data beställts för att kunna göra ett så troligt spridningsscenario som möjligt. Eftersom det inte finns någon väderstation varken i Köping eller i Landskrona valdes de stationer som låg närmast. För Köping valdes väderstationen Västerås-Hässlö och för Landskrona väderstationen Helsingborg A. För varje station beställdes följande data:

• **Vindhastighet, vindfrekvens** och **vindriktning** presenterat grafiskt som en vindros, där medelvärden under en 10 års period utgör underlaget. Tabellform för medelvärden över en 10-årsperiod för fyra månader utgjorde en efterbeställning. De fyra månaderna är januari,

april, juli och oktober. Valet av månader gjordes för att försöka nå ett representativt värde för de fyra olika årstiderna.

- **Lufttemperatur** beräknat som medelvärden för respektive månad över 30 år. Alltså ett medelvärde för varje månad.
- **Luftfuktighet** beräknat som medelvärde för respektive månad över 30 år dels som ett medelvärde och dels som medelvärde för fyra olika tidpunkter på dygnet, 00, 06, 12, 18.
- **Molntäckningsgrad** beräknat som ett medelvärde per vecka, alltså 52 värden. Molntäckningen levereras som andel åttondelar av himlen som är täckta av moln. Medelvärdet är alltså ett värde mellan 0 och 8.

#### 4.2.4 Övriga data

På Hydro Agri i Landskrona har man utfört en riskanalys som har använts. I denna finns bland annat uppgifter om vilka ämnen och volymer som hanteras vid verksamheten samt beräknade sannolikheter för att vissa händelser ska inträffa. En representant från Räddningsverket har varit på besök på respektive anläggning som en del i Riskkommunikationsprojektet och då fått uppgifter om vilka mängder av olika kemikalier som hanteras.

Landskrona kommun har utfört en riskanalys där en del uppgifter om de i kommunen verksamma industrierna finns beskrivna. Vidare finns bland annat information om sårbara vägavsnitt och bensinstationernas läge i kommunen. Information om olika skyddsobjekts geografiska läge har ej tagits från denna riskanalys. Dessa uppgifter har istället samlats in från kartor och de uppgifter om kommunen som finns i telefonkatalogen. Skyddsobjekt i detta sammanhang är objekt som man bör ta särskild hänsyn till i samband med planering. Ofta finns det många människor vid objektet som t ex skola, vårdcentral, daghem, sjukhus eller fängelse. Det har varit svårt att samla in alla uppgifter som önskats om skyddsobjekten eftersom uppgifterna inte funnits tillgängliga. Exempel på sådana uppgifter kan vara antalet människor som vistas vid objektet dagtid/nattetid, kontaktperson och typ av verksamhet som bedrivs.

## 4.3 Bearbetning av data

#### 4.3.1 Geografiska data

De geografiska data som utnyttjats i projektet är beskrivna ovan. Data levererades i shape format på diskett. Shape är ArcViews data format för hantering av vektordata. För att snabba på hanteringen lades de på hårddisken. För att de geografiska data skulle redovisas på ett korrekt och lättförst åeligt sätt krävdes lite arbete. Arbetet skiljde sig åt för vektordata och rasterdata.

För vektordata gäller att det inom varje fil finns olika objekt som bör redovisas på olika sätt, t ex bör motorvägar presenteras på ett annat sätt än enskild väg. Det kan utföras genom att alla vägtyper är kodade på olika sätt. Till data levererades kodtabeller som laddades in i ArcView. Kodtabellerna förenades (ArcViews **join** funktion) med respektive fil. På så sätt erhölls koden för varje objekttyp i attributtabellen till temat. Till temat laddades legendfiler som mha koderna presenterar de olika objekten korrekt. I legenfilerna beskrivs hur varje kod, till exempel kod för enskild väg, ska presenteras på kartan.

Rasterdata levererades som bildfiler i tiff format. De här data är inscannade från Gröna kartan och 10 olika filer erhölls. För varje fil gäller att hela området är klassad antingen som 1 eller 0. 1 innebär att denna ruta/pixel är av den objekttypen som filen representerar och 0 att rutan/pixeln inte är den här objekttypen. När data levereras ritas allt upp på kartan likadant. Användaren måste ange att objektet ska presenteras med en viss färg och att 0 inte ska ritas ut alls. Om rutorna med värdet 0 ritas ut fyller det över andra typer av objekt som då inte syns i kartbilden. I leveransen fanns ingen beskrivning till hur respektive objekt i kartbilden borde presenteras, motsvarande legendfilerna för vektordata utan det fick användaren välja själv.

#### 4.3.2 Statistiska data

Från SCB beställdes statistik för rutor och hexagoner. I leveransen av de statistiska data fanns tabeller med statistik för respektive stad och indelning. Till tabellerna fanns shapefiler med rutnät och hexagonnät över respektive område. Tabellerna levererades i Excel format och de redovisade uppgifterna var definierade som *allmänt* format.

Formatet *allmänt* lästes in som text i ArcView vilket leder till att det inte går att utföra några beräkningar på data. För att åtgärda problemet importerades tabellerna från Excel till Ms Access. I Ms Access definierades alla uppgifter som var siffror och skulle användas i beräkningar till tal, heltal eller dubbel som också är ett talformat. Därefter importerades tabellerna på nytt till ArcView, denna gång från Ms Access.

För att kunna arbeta med data och presentera den på karta måste tabellerna geokodas. För att underlätta hanteringen reducerades antalet tabeller. För varje punkt levererades statistik som redovisades i flera tabeller. De tabeller som innehöll statistik över samma stad och indelning kombinerades till en tabell. För att göra detta krävdes ett fält som var gemensamt i tabellerna och innehöll en identifierare för varje punkt. För statistiken byggd på hexagonindelningen genomfördes föreningen med hjälp av ett fält som innehöll ett ID nummer för varje statistisk uppgift.

De ursprungliga tabellerna kunde förenas så att all information samlades i två tabeller. Den ena med information om arbetsställen – bransch och antal sysselsatta och den andra med övrig information. Orsaken till att dessa två resterande tabeller inte förenades berodde på att de inte täckte samma område. För statistiken byggd på rutindelning fanns inget naturligt ID nummer, däremot fanns x och y koordinaten med i två fält. För att lösa

problemet med ID gjordes ett nytt fält som innehöll data från både x och y fältet, det nya fältet fick värden som bestod av  $x + y$  i textform.

Till exempel: 1500200 + 6593900 = 15002006593900.

Varje statistikuppgift erhöll på så sätt en unik identifierare och även statistiken för rutnätet kunde samlas i två tabeller.

De kvarvarande tabellerna innehöll flera föreningar (**Joins**). Tabeller med många föreningar tar lång tid att bearbeta när projektet öppnas upp i ArcView. För att åtgärda detta kan tabellen exporteras i databaseformat, \*.dbf. Vid export skrivs tabellen som en enda komplett tabell utan föreningar. Därefter kan den exporterade tabellen läggas till projektet. Till sist kan alla gamla förenade tabeller tas bort från projektet för att reducera tiden när projektet öppnas.

Resultatet blev fyra tabeller som skulle geokodas. Geokodning innebär att objekt lokaliseras geografiskt. Varje punkt till vilken det fanns statistik knuten lägesbestäms. För den statistik som baserades på rutindelning genomfördes geokodningen mha de x och y koordinater som fanns med i tabellerna samt en funktion för att göra händelsetema. Händelsetemat skapas från tabeller genom att ange vilka kolumner i tabellen som innehåller x och y. Mha kolumnerna skapas en geografisk punkt för varje koordinatpar, punkten läggs till som ett objekt i händelsetemat.

För hexagonerna fanns inga koordinater, varför det inte går att göra händelsetema. För att presentera statistiken geografiskt utnyttjades shapefilen med hexagonnätet. I attributtabellen till temat för hexagonnätet fanns ID numret för varje hexagon. De hexagoner i nätet vars ID fanns i tabellen med statistik valdes ut med hjälp av en *geoprocessing* funktion i ArcView. Av de utvalda hexagonerna skapades ett nytt tema. Därefter förenades attributtabellen för det nya temat med tabellen som innehöll statistik. Id numret utgjorde det gemensamma fältet. De utvalda hexagonerna är geografiskt lokaliserade, varför statistiken också blir det efter föreningen.

#### 4.3.3 Meteorologiska data

Statens Meteorologiska och Hydrologiska Institut levererade sitt material dels analogt och dels digitalt. Vindroserna beräknas och ritas i ett speciellt program som använder formatet \*.srf. På Räddningsverket finns idag inget program i vilket man kan öppna och titta på dessa filer. På SMHI hade de inte möjlighet att konvertera filerna till JPEG eller Bitmap som är vanliga bildformat. För att filerna skulle kunna användas krävdes alltså att SMHI levererade dem analogt. Det var problem med dataformat även för den resterande informationen. Anledningen är att SMHI arbetar i VAX miljö och Räddningsverket i Windows miljö. Delar av den beställda informationen kunde dock erhållas som \*.dat filer som kan importeras till Excel för att bearbetas. I Excel gjordes diagram som visar vindfrekvens, vindhastighet och vindriktning (se fig 16) . I figur 15 presenteras medelvärden över April i Västerås-Hässlö. Tabellerna konverterades till

Bitmap format för att kunna utnyttjas i ArcView. I ArcView skapades ett tema som presenterade väderstatistik, till temat skapades **Aktiva länkar**. Med aktiva länkar kan bilderna kopplas till temat och visas i ArcView.

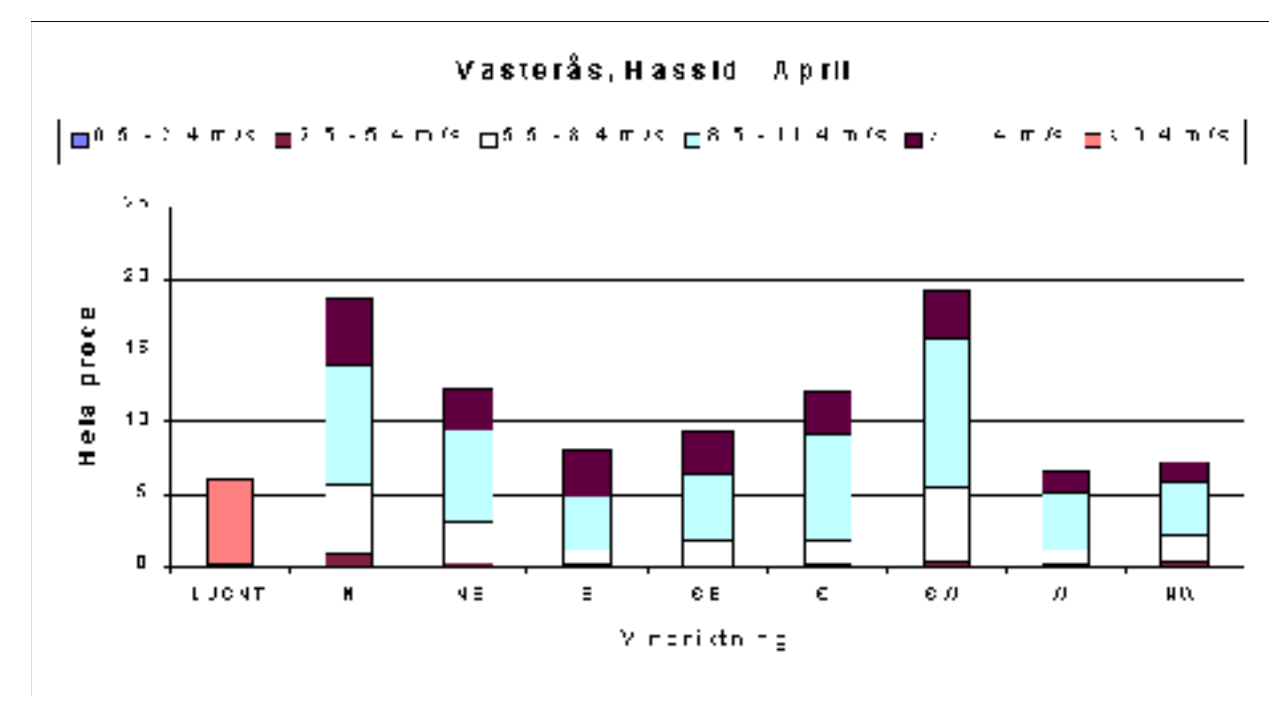

*Figur 11:Vindfrekvens, vindriktning & vindhastighet*

## 4.4 Applikationsuppbyggnad

Applikationen motsvarar i huvudsak metod 4 som beskrevs under 4.1.1.4. Nedan beskrivs hur applikationen är uppbyggd. och vilka mindre program script som körs vid olika tillfällen. ArcViews programmeringsspråk beskrivs mer i bilaga 3, Avenueprogrammering. Två kopplingar från ArcView har utvecklats. Dels den mellan spridningsprogrammet Aloha och ArcView för att kunna presentera resultatet från spridningsprogrammet på en karta och dels en koppling mellan ArcView och Ms Access. Den sistnämnda har använts för att bygga upp en databas för skyddsobjekt. Kopplingen ArcView - MsAccess visar på möjligheterna att bygga upp en databas för skyddsobjekt i MsAccess från ett GIS. Scripten som nämns vid namn nedan förklaras kortfattat i den löpande texten men finns i sin helhet i bilaga 5.

#### 4.4.1 Koppling ArcView - Aloha

För att kunna koppla ihop de två programmen, ett spridningsprogram och ett GIS krävdes en applikationsuppbyggnad. Efter att ha studerat några olika spridningsprogram valdes Aloha, utvecklat av National Safety Council. Den främsta anledningen till detta var att i Aloha erhålls, förutom den grafiska presentationen av plymen, även en tabell som innehåller koordinater till plymens brytpunkter. Tabellfilen skapas automatiskt och kallas *Alo\_ftp.pas*.

ArcView, utvecklat av ESRI, Environmental Systems Research Institute har använts som GIS. En fördel med ArcView jämfört med andra motsvarande GIS programvaror är att programmerings-språket Avenue finns med som en del i programmet. Med hjälp av Avenue är det relativt lätt att lägga till nya knappar och menyer. Ytterligare en anledning till att valet föll på dessa två program var att ESRI jobbat med att kombinera de två programmen. Lite tips och idéer har kunnat erhållas från det arbetet.

I projektfönstret, som är det första fönstret användaren kommer till i ArcView har en knapp markerad med **S** lagts till. Den ska användas för att öppna en redan befintligt vy eller för användaren att göra en ny vy.

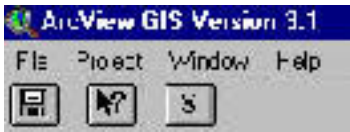

*Figur 12: Projektmeny*

När man trycker på knappen körs scriptet *aChoosecity – ok* och ett fönster visas på skärmen se figur 13. Här anges om arbetet ska ske i en existerande vy och i såfall vilken. Om man trycker **Cancel** kommer ytterligare ett formulär upp där användaren får en fråga om han/hon vill göra en ny vy. Om han/hon svarar **Yes** måste en titel på vyn anges. Titeln på vyn blir det värde den globala variabeln **\_stad** tilldelas. **\_stad** används genomgående i de ingående scripten för att lokalisera i vilken stad analysen ska utföras.

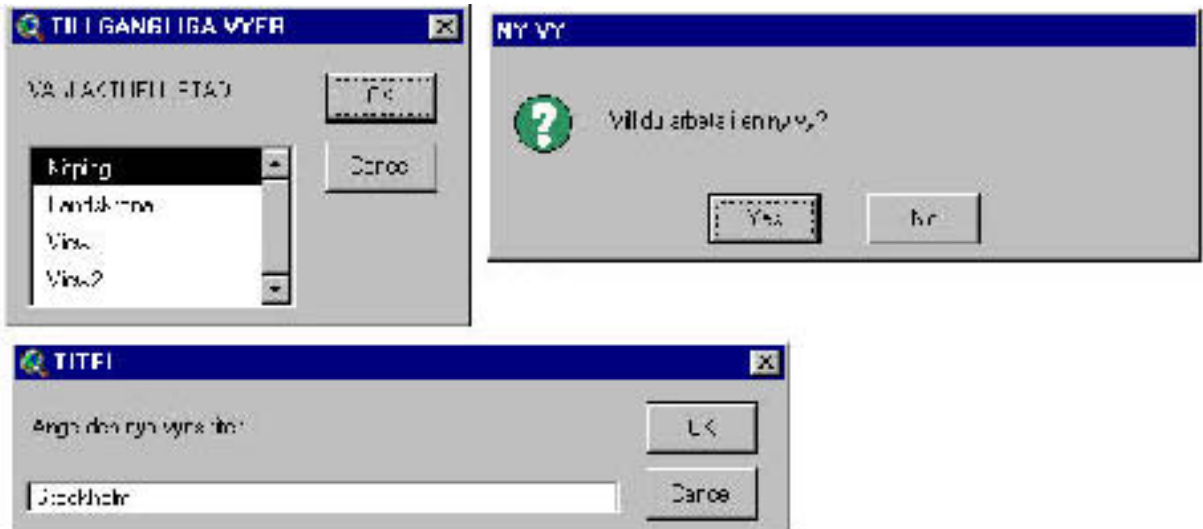

*Figur 13: Fönster som erhålls vid körning av knappen S*

När användaren valt för vilken stad analyserna ska utföras kommer den vy som representerar staden att öppnas. I detta skede överlåts till användaren att lägga till olika objekt och kartskikt beroende på vad han/hon har tillgängligt med hjälp av ArcViews vanliga funktioner. Kopplingen med Aloha genomförs via en ny meny **Spridningsmodell**. Under denna meny finns tre undermenyer, för att hantera kopplingen till Aloha och resultatet som överförs till ArcView, se figur 14. Genom att välja undermenyn **Kör**

**Aloha** körs scriptet *aRunAloha-ok* som startar Aloha. Användaren får nu ange olika parametrar i Aloha för sitt scenario samt beräkna en plym. Det är viktigt att användaren väljer att beräkna plymen eftersom det är först efter beräkningarna som filen, *Alo\_ftp.pas* med koordinaterna för plymens brytpunkter skapas. Det räcker inte med att enbart titta på ett annat resultat för scenariot t ex koncentrationen i en given punkt och därefter återgå till ArcView för att importera plymen.

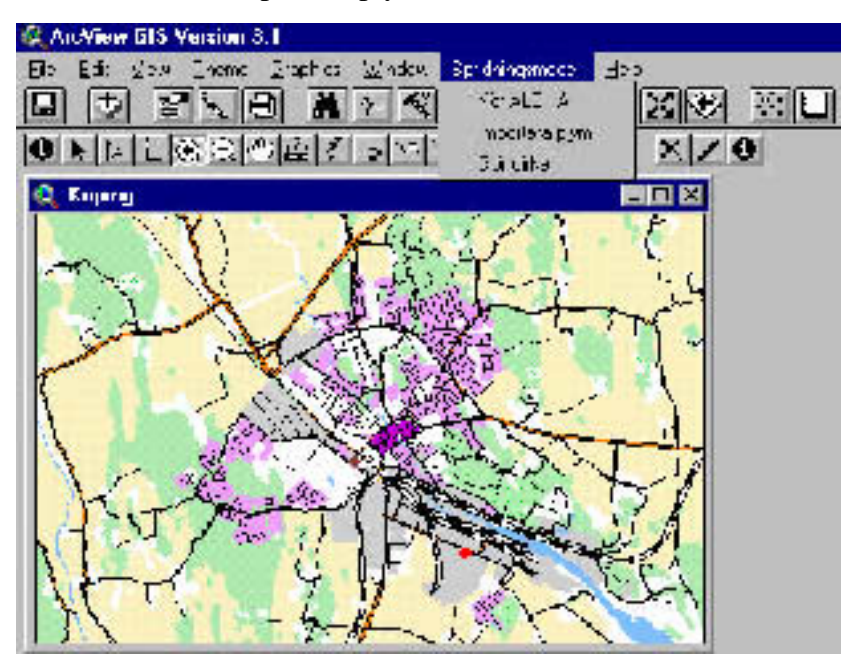

*Figur 14: Vyfönstret med ny meny & nya knappar* Copyright Lantmäteriverket 1998. Ur GSD - Gröna kartan, Dnr 507-99-227

När plymen beräknats ska den presenteras i ArcView. För att kunna göra det måste en olycksplats definieras så att plymen när den ritas ut har en referenspunkt. För att skapa ett nytt tema som representerar olycksplatsen har ett nytt verktyg skapats. Det är det första i en rad av tre till höger om den nya menyn, knappen är markerad med ett kryss, se figur 14. När användaren trycker på knappen körs scriptet *aAccTheme* och en informationsruta kommer upp på skärmen. Där anges att användaren skall peka ut den punkt i kartan där en olycka kan ske/har skett. När användaren lokaliserat olycksplatsen körs scriptet *aAppAccTheme* och temat skapas och läggs till i vyn. När detta objekt har skapats kan plymen importeras. Det görs genom att välja undermenyn **Importera plym** som kör scriptet *aAlohaToShape*. Användaren har möjlighet att välja om det är plymen fr ån det senast beräknade scenariot som skall importeras eller en från ett tidigare beräknat scenario. Om användaren väljer att importera en plym från ett tidigare beräknat scenario kommer ett fönster med tillgängliga filer upp och användaren får välja. Därefter läses filen med de relativa koordinaterna in och ett nytt tema som sparas samt läggs till och ritas ut i vyn skapas. Plymens riktning är beroende av den vindriktning som anges i scenariot.

Applikationen är avsedd att vara ett stöd när man försöker uppskatta vilket område som skulle kunna påverkas av en olycka. Eftersom vindriktningen

kan variera har ett script som skapar en cirkel med plymens maximala utbredningsavst ånd från utsläppskällan som radie skapats. Det är dock viktigt att komma ihåg att om ett utsläpp av giftig gas sker är det potentiellt berörda området plymen (i en viss vindriktning) och inte cirkeln. För att göra cirkeln finns en undermeny **Gör cirkel** som kör scriptet *amkCircle – ok*. När scriptet körs får användaren upp ett fönster där alla tillgängliga polygonobjekt i vyn visas, eftersom man kan ha flera plymer i vyn samtidigt. Användaren får välja den plym som skall användas för att bestämma radien på cirkeln. Temat som representerar cirkeln skapas och läggs till och ritas ut i vyn.

#### 4.4.2 Koppling ArcView - Ms Access

Inventeringen av skyddsobjekt i en kommun är i många fall inte geokodad, dvs geografiskt lokaliserad med t ex koordinater. För att enkelt inventera och lokalisera skyddsobjekt i kommunerna i projektet har ytterligare en funktion lagts till i applikationen. Det är en koppling mot databashanteringsprogrammet Ms Access. Kopplingen bygger på att användaren har definierat och skapat en databas i Ms Access som heter **risk\_skydd**. I databasen finns tabeller för respektive stads skyddsobjekt, stadensnamn**\_Skydd**. Idag finns möjlighet att lägga in följande uppgifter om varje objekt i databasen:

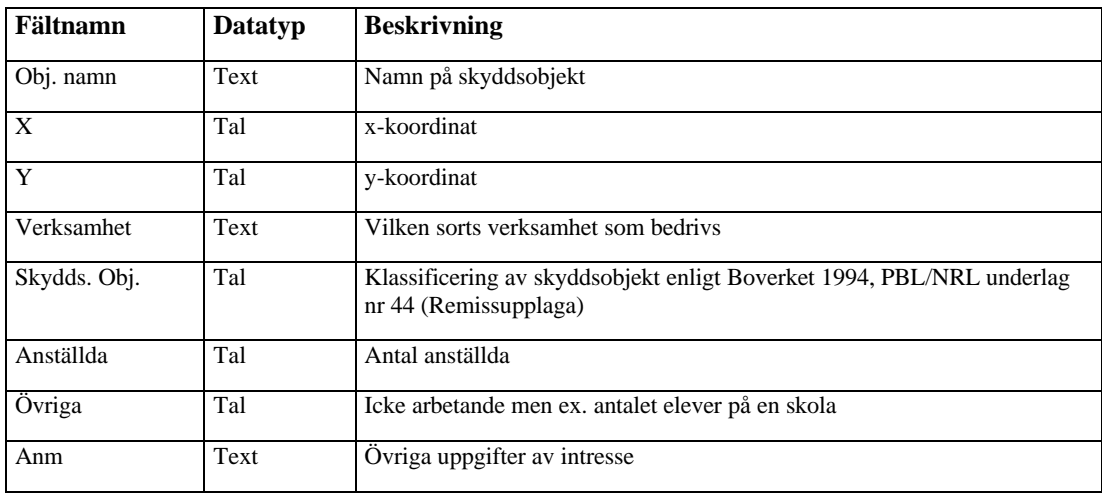

Funktionen för inmatning av skyddsobjekt i databasen från ArcView fungerar på följande sätt. Den andra knappen i raden av tre nya till höger om den nya menyn är markerad med en penna. Till knappen är två script kopplade, dels ett som körs så fort användaren tryckt på knappen och dels ett som körs när man jobbar interaktivt med vyn. Det första scriptet är *aXJ.Access.AddXYFromViewClick – ok* som startar Ms Access och kopplar upp mot databasen risk\_skydd. Det sker mha funktionen SQL Connect. SQL, Structured Query Language är ett frågespråk som kan användas mot databaser för att söka information. En uppmaning att peka i vyn på den plats där det skyddobjekt som ska adderas till databasen är lokaliserat kommer upp på skärmen. I samma ögonblick som användaren

pekar i vyn registreras x och y koordinaten för det läget och det andra scriptet körs, *aXJ.Access.AddXYFromViewApply – ok*. I detta script skapas en textsträng skriven i SQL m h a de registrerade x och y koordinaterna samt uppgift om objektets namn och verksamhet som användaren får mata in i ett fönster. Textsträngen kan se ut på följande sätt:

"INSERT INTO Köping\_Skydd([Objektnamn],[X],[Y],[Verksamhet]) VALUES ("Kristinelundsbadet","1509950","6598710","Samlingslokal 3.1")"

Textsträngen skickas till MS Access där kommandot exekveras. I strängen ovan ska uppgifter om objektnamn, x, y och verksamhet läggas in i tabellen Köping\_skydd för ett objekt, Kristinelundsbadet. Kristinelundsbadet är en samlingslokal klassad som 3.1 dvs en publik plats, se bilaga 2. I ArcView uppdateras temat som representerar skyddsobjekt med det nya objektet. I detta projekt har tyngdpunkten lagts på att registrera skyddsobjekt klassade som 1. Bostäder, 2. Vård och omsorg eller 3. Publika platser (se bilaga 2 för en noggrannare beskrivning av klassificering av skyddsobjekt).

Den sista knappen som lagts till i denna applikation är den tredje i raden av tre nya. Även denna stöder en koppling mot Ms Access. Det är ett kombinerat informations och uppdateringsverktyg. Till knappen är två script kopplade, det första körs när användaren trycker på knappen, *afrmskydd.SelectAndOpen-ok*. Scriptet uppmanar användaren att ha temat skyddsobjekt aktivt samt klicka på det objekt han/hon vill ha information om. När användaren gör det körs det andra scriptet

*afrmSkydd.SelectAndOpen.Click-ok*. Det aktuella objektet markeras och dess objektnamn identifieras från temats attributtabell i ArcView. Objektnamnet fungerar sedan som en identifierare för att hitta objektet i

tabellen **Risk\_skydd** i Ms Access. Därefter öppnas ett formulär för det aktuella objektet (se fig15).

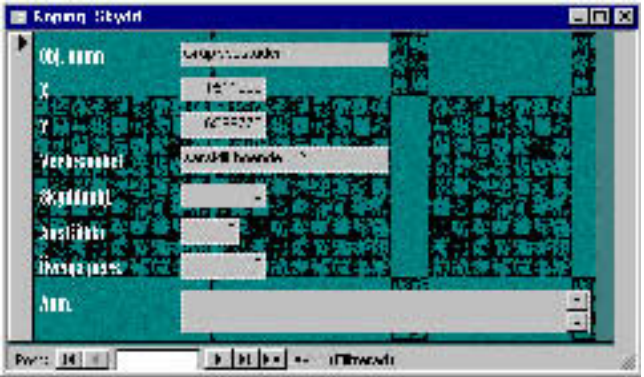

*Figur 15: Informationsfönstret i Ms Access*

I formuläret kan man sedan lägga till uppgifter om det som saknas eller enbart titta på vilket skyddsobjekt det är och vilken verksamhet som bedrivs.
## 4.5 Beskrivning av gränsvärden och scenario

Ett scenario " *är en beskrivning som ger en totalbild av ett framtida tillstånd eller förlopp*.", Bonnier Lexikon AB. I det här arbetet används scenario för att beskriva en olycka som resulterar i att ammoniak kommer ut i luften och bildar ett gasmoln som driver med vinden.

Scenarier kan delas in i två grupper, dels värsta tänkbara, på engelska sk worst-case och dels alternativa, mer troliga. Ett värsta tänkbara scenario innebär att alla förutsättningar vid olyckan är de sämsta. Sannolikheten att en sådan olycka inträffar är ofta mycket liten men konsekvenserna skulle bli mycket omfattande, det skulle kunna vara en nationell katastrof. Detta är anledningen till att man studerar och modellerar värsta tänkbara scenarier.

Ett alternativt scenario har större sannolikhet att inträffa; detta innebär dock inte att det måste ha stor sannolikhet att inträffa. För att kunna definiera ett alternativt scenario samlas information och statistik från olika aktörer. Aktörerna kan utgöras av industrin, räddningstjänsten, SMHI med flera.

Ofta är det svårt att definiera vilka förutsättningar som ska gälla för ett scenario, både för ett värsta tänkbara och för ett alternativt. Därför har olika aktörer försökt utveckla en metod att utgå ifr ån när man ska definiera scenarier. I USA har EPA, Environmental Protection Agency i RMP, Risk Management Program, beskrivit vad som gäller i USA när värsta tänkbara och alternativa scenarier ska beräknas för olika sorters industriverksamheter och ämnen. I Frankrike används en liknande metod som beskriver vilka förutsättningar som ska gälla för beräkning av ytterst allvarliga, dock inte absolut värsta tänkbara, scenarier.

### 4.5.1 Gränsvärden och effekter

Att välja vilka koncentrationer som skall utgöra gränsvärden för de olika zonerna är svårt. Beroende på koncentrationen av det skadliga ämnet uppst år olika effekter, men effekterna beror även på andra faktorer. Dessa faktorer kan t. ex. utgöras av den enskilda individens fysiska tillst ånd. En vältränad ung man har helt andra förutsättningar att "stå emot" ett giftigt ämne än vad ett barn eller en åldring har. Mängden inhalerad gas beror även på hur mycket individen rör sig. Därför är det viktigt att granska gränsvärdena med kritiska ögon.

I ALOHAs kemikaliedatabas anger man två gränsvärden för ammoniak.

• 25 ppm  $TLV - TWA$ 

Threshold Limit Value - Time Weighted Average. Detta gränsvärde är den maximala koncentrationen en arbetare får utsättas för under en 8 timmars arbetsdag och 40 timmars arbetsvecka under ett oändligt antal veckor. (*National Safety Council 1996)*.

#### • 300 ppm IDLH

Immediately Dangerous to Life or Health. 300 ppm används för ammoniak som fördefinierat värde för variabeln LOC, Level of Concern. LOC väljs av användaren och definierar den yttre gränsen för plymen. IDLH-värdet motsvarar den koncentration en frisk människa kan exponeras för i upp till 30 minuter utan best ående men. (*National Safety Council 1996)*.

I Bfk anger man följande gränsvärden.

- 25 ppm, NGV, Nivågränsvärde. Definierat på samma sätt som i ALOHA.
- 50 ppm, TGV, Takgränsvärde, gäller vid exponering under en referensperiod av 15 minuter. Takgränsvärde används för ämnen som är snabbverkande och kan ge skador redan vid kortvarig hög exponering.

Eftersom den här analysen ska göras för en olyckshändelse där mycket gas kommer ut i hög koncentration har andra gränsvärden valts. Gränsvärdena har valts efter sk effektkriterier, dvs den koncentration vid vilken en viss effekt uppträder. Observera att inomhus tar det betydligt längre tid att nå samma koncentration som utomhus. I valet av gränsvärden har därför hänsyn tagits till att människor ska kunna söka skydd inomhus eller förflytta sig från det berörda området. Effekten av de valda gränsvärdena beräknas uppst å inom 30 minuter. Inom denna tidsperiod måste man alltså ha tagit skydd för att undgå effekterna av koncentrationen i den riskzon man befinner sig vid olyckan. Följande gränsvärden har valts:

- 200 ppm toxisk slutpunkt. Baserat på en amerikansk modell, Risk Managment Program. Denna koncentration bör inte leda till permanenta skador vid kortare exponering än en timme. Dock kan man tydligt känna lukten av ammoniak. Värdet måste dock användas med försiktighet och särskilda risker för barn, åldringar och personer med sjukdomar i andningsorganen måste beaktas.
- 700 ppm, kan ge allvarlig ögonpåverkan. Vistelse utan andningsskydd längre än 30 minuter kan ge allvarliga skador (*Lees 1992).*
- 1700 ppm, är starkt hostretande och kan ge kramp i luftrören. Vistelse utan andningsskydd under 30 minuter eller mer kan ge mycket allvarliga skador (*Lees 1992).*

De gränsvärden som valts för scenariot i det här arbetet ska ej ses som vägledande. De är enbart valda för detta scenario. Den som vill använda verktyget bör diskutera och välja de gränsvärden han/hon vill studera.

#### 4.5.2 Scenario

Det scenario som modellerats här är helt godtyckligt. Sannolikheten för ett scenario som detta har ej beräknats. Syftet med att modellera scenariot är att visa den geografiska presentationen samt att redovisa vilka analyser som kan utföras i ArcView, se kap 5.9. Scenariot definieras på följande sätt.

Utsläppet sker vid industrianläggningen i Köping. En tank med 45 ton ammoniak havererar och all ammoniak kommer ut under loppet av en minut. Utsläppet är därmed ett sk momentant utsläpp. Olyckan sker mitt på dagen klockan tolv, på sommaren. Vindhastigheten är 10 m/s och vindriktningen nordväst. Temperaturen är 17° C, luftfuktigheten 71% och molntäckningen 60% .

Den utsläppta mängden ammoniak motsvarar den mängd som ryms i en järnvägsvagn. Det är en relativt stor mängd och effekterna av ett utsläpp kan bli mycket allvarliga. SMHIs statistik användes för att bestämma väderparametrar. Den vanligaste vindriktningen på sommaren är sydvästlig, men för att visa ett område av staden som skulle kunna beröras av ett utsläpp av den här storleken, valdes nordvästlig vindriktning istället. I bilaga finns textfilen över scenariot. I figur 16 presenteras en bild över Köping i ungefärlig skala 1:70 000 med plymerna för olika gränsvärden från det aktuella scenariot inlagda.

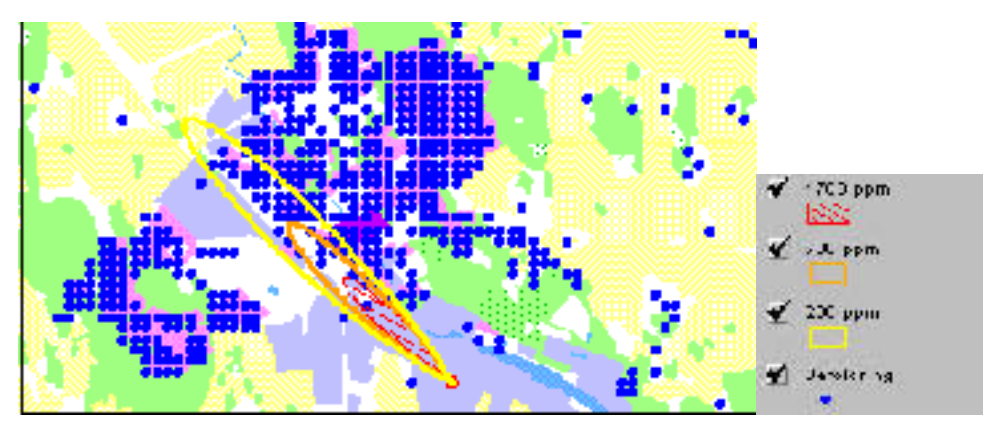

*Figur 16: Gasutbredning i Köping* GSD © LMV DNR 507-99-22

# 5 Resultat och diskussion

## 5.1 Utvärdering av applikationen

Applikationen, dvs kopplingen mellan Aloha och ArcView, fungerar inte helt tillfredställande. Orsaken till störningarna beror främst på att kopplingen enbart har utförts med ArcViews programmeringsspråk Avenue och inte med Alohas utvecklingsspråk. Koden bakom Aloha har inte varit tillgänglig. Detta har medfört att det inte funnits möjlighet att göra nya menyer i Aloha, till exempel **Gå till ArcView** motsvarande den som finns i ArcView **Kör Aloha**. Idag måste man minimera Alohas fönster eller gå ur programmet för att återgå till ArcView.

Det största problemet med applikationen är att det inte går att kontrollera textfilen Alo\_ftp.pas som innehåller koordinater som beskriver plymen utseende. Filen skapas i samband med att plymen beräknas och sparas automatiskt i den mapp som användaren senast öppnat när han/hon arbetat i Aloha eller ArcView. Detta skiljer sig från scenariorna som beräknas i Aloha, där användaren får ange var filen ska sparas och dess namn. Tyvärr sparas inte Alo\_ftp.pas i samband med att scenariot sparas. Om det hade varit så hade en kontroll över var filen sparas erhållits.

Problemet med filen leder till att om ett tema lagts till i vyn i ArcView från katalogen c:\gsd\gröna kartan – höjdkurvor\gröna\ \*.shp så sparas Alo\_ftp.pas filen i den katalogen. Däremot om databasen med kemikalier hämtats innan plymen beräknats sparas Alo ftp.pas i c:\Aloha\ som är den katalog i vilken kemikaliedatabasen ligger. I scriptet som läser in textfilen finns en sökväg angiven där Alo\_ftp.pas filen ska finnas, men eftersom användaren inte har någon egentlig kontroll över var filen sparas stämmer inte alltid denna sökväg.

Problemet uppkommer enbart när användaren har öppnat en fil fr ån hårddisken när projektet är igång och katalogen för den filen inte överensstämmer med katalogen där Alo\_ftp.pas sparats. För att undvika problemet kan användaren göra på följande sätt. Använd det verktyg i *utforskaren* som finns för att söka efter filer, för att identifiera sökvägen till Alo\_ftp.pas. När filen ska importeras till ArcView mha Importera plym, kan användaren välja att inte importera plymen från det senast körda scenariot. Ett fönster där användaren får ange den katalog där filen finns erhålls. Användaren kan välja att importera Alo\_ftp.pas.

Alternativet kan vara att flytta filen, alo\_ftp.pas från den katalog där den sparats till den katalog som anges som sökväg i scriptet. Tyvärr måste förflyttningen ske i *utforskaren* vilket i sig försvårar användningen av applikationen.

Ytterligare ett problem är att Alo\_ftp.pas filen skrivs över varje gång, om inte den senast öppnade katalogen har ändrats från det att en plym beräknades sist. Det innebär att om det i den aktuella mapp där Alo\_ftp.pas ska sparas redan finns en Alo\_ftp.pas så försvinner den. Effekten av detta är att det inte går att beräkna två plymer efter varann i Aloha, utan användaren

måste importera det första till ArcView där det skapas en shape fil som beskriver plymen. Efter importen till ArcView gör det inget om filen skrivs över. Samtidigt blir det mycket osmidigt att ändra aktuell katalog mellan varje beräkning. Problemet härrör från det faktum att användaren inte får spara pas-filen och tilldela den ett namn. Om programmerings-koden till Aloha funnits tillgänglig hade en funktion för att spara filen kunnat skapas t ex **Spara plymen**. En lösning till problemet är att gå ut i utforskaren efter varje beräkning av en plym och byta namn på alo\_ftp.pas filen. Det är dock inte någon smidig lösning på problemet utan det kvarst år och försämrar användbarheten av applikationen.

För övrigt fungerar de nya funktionerna i ArcView tillfredställande liksom kopplingen mot Ms Access. Det har flera fördelar att kunna skapa en databas för skyddsobjekt utanför ArcView. MS Access är ett databashanteringsprogram till skillnad från ArcView och har därför fler funktioner för att jobba med databaser. I MS Access är det förhållandevis lätt att designa databaser och ändra olika komponenter jämfört med i ArcView.

#### 5.1.1 Problem under uppbyggnaden

Under uppbyggnaden av kopplingen mot Ms Access utnyttjades ArcView funktionen SQLConnect. SQLConnect används för att läsa in tabeller från t ex Ms Access till ArcView. Då SQLConnect användes samtidigt som kopplingen mellan ArcView och Ms Access utformades avbröts inläsningen av tabeller och ett felmeddelande som angav att "*programmet utfört en förbjuden åtgärd"* erhölls.

Därefter stängdes programmet ned. När programmet skulle startas om och användaren ange vilken fil som skulle öppnas erhölls felmeddelandet att projektfilen inte kunde öppnas. Projektfilen innehåller all information om hur det aktuella projektet är uppbyggt, vilka teman som ingår, sökvägar till tema, ingående script mm. Detta medförde att det inte gick att komma åt projektet överhuvudtaget. Felkällan har inte kunnat lokaliseras och elimineras, däremot modifierades projektfilen så att den gick att öppna och använda. Projektfilen modifierades i ett ordbehandlingsprogram och all information om uppkoppling med SQLConnect raderades. Efter färdigställandet av applikationen har inga problem erfarits.

## 5.2 Användning av Aloha

Det finns som nämnts begränsningar i spridningsprogrammet Aloha. Den största nackdelen med Aloha är att programmet inte modellerar utsläpp av giftiga gaser som förvaras under sådant tryck att de befinner sig i vätskeform. Stora delar av de kemikalier som förvaras vid de i projektet ingående industrierna förvaras under sådana förhållanden. Det har gjort att den sorts scenario som industrin velat modellera inte har varit möjligt att utföra. Det här problemet är inbyggt i programmet och hade inte kunnat avhjälpas med att koden till Aloha funnits tillgänglig. För att avhjälpa detta bör ett annat spridningsprogram väljas. Som förslag kan kopplingen mellan Bfk och MapInfo studeras närmare eftersom den här sortens utsläpp kan modelleras med Bfk.

## 5.3 Användning av geografiska data

I huvudsak har skikt från gröna kartan använts som bakgrundskarta, ekonomiska kartan har enbart använts för arbete i vyer med stor skala. I bakgrundskartan har de viktigaste objekten utgjorts av markanvändning (polygoner), vägar (linjer) och gränser (linjer) (ex. kommungräns, länsgräns, gräns för naturvårdsområde och nationalpark m fl). I spridnings-programmet tas ingen hänsyn till topografin. Därför har höjdkurvor ibland använts för att få en uppfattning om hur kuperat området kring utsläppet är. När ekonomiska kartan använts har det främst varit kommunikationsskiktet, dvs skiktet med vägar och järnvägar som utnyttjats. Kortfattat kan man säga att för analyser av små utsläpp passar ekonomiska kartan bäst och för större utsläpp passar gröna kartan bättre som bakgrundsdata.

Det potentiellt berörda området blir ofta stort eftersom relativt stora utsläpp modelleras. P g a storleken på området rekommenderas för projekt som detta att enbart gröna kartan används.

Om kartan enbart ska utgöra bakgrundsmaterial är gröna kartan i rasterformat tillräcklig. Om många analyser ska utföras är vektordata att föredra. Om materialet även ska användas operativt, t ex för beräkning av närmaste vägen för räddningstjänsten till olycksplatsen eller den optimala evakueringsvägen för människor i det drabbade området passar också vektordata bättre.

Bearbetningen av materialet från LMV var enkel.

### 5.4 Användning av statistiska data

Vissa delar av statistiken beställdes för att dag- respektive nattbefolkning skulle kunna beräknas. Efter hand som arbetet fortskred insågs att, för att identifiera de människor som någon gång kan befinna sig inom det berörda området, är dag- och nattbefolkning inte intressant. Dessa uppgifter är mer intressanta vid planering av insatser och i operativt arbete.

I planering för insatser och i operativ verksamhet är det mycket intressant att erhålla ett ungefärligt antal människor som befinner sig inom plymen som erhålls för ett visst scenario. Då vill man veta om området är tätt- eller glesbebyggt, hur många människor som behöver evakueras eller informeras, var de befinner sig, vilken ålder de har för att veta om det krävs extra insatser för att till exempel evakuera många barn. I riskkommunikationsprojektet är detta inte syftet varför dessa analyser inte utförts.

För riskkommunikationen har statistiken om födelseland ansetts vara en av de mest värdefulla uppgifterna. I Sverige finns många invandrargrupper som kan behöva information på sitt eget modersmål.

För att identifiera de arbetsställen som är lokaliserade inom berört område är statistik om storlek på arbetsställen användbart, med den statistiken kan även information om antalet anställda erhållas. För branschindelningen av arbetsställen har inget användningsområde identifierats. Eventuellt skulle den statistiken kunna användas för planering av räddningsinsatser. På olika arbetsplatser har man olika mönster beträffande närvaro. Inom t ex byggindustri arbetar många människor ute på arbetsplatser och inte på kontoret, även om de är registrerade där. Inom handel däremot kan det finnas många andra människor på arbetsplatsen, såsom kunder i en affär, en faktor man måste ta hänsyn till. Dessa uppgifter kan vara intressanta vid planering för en räddningsinsats.

Bearbetningen av befolkningsstatistiken hade underlättats om statistiken levererats i Ms Access format \*.mdb. Arbetet hade varit enklare om de uppgifter som skulle användas för beräkningar hade definierats som tal. Vid leverans av liknande uppgifter från SCB bör det krävas. Indelningen av statistiken i rutor och hexagoner diskuteras nedan.

### 5.5 Användning av meteorologiska data

Väderstatistiken är mycket användbar för att simulera realistiska scenarior liksom för de exempel på scenarior som beräknats här. Uppgifterna ger användaren en uppfattning om vilka väderförhållanden som råder på den aktuella platsen vid olika tidpunkter. Länkning av dokument såsom tabeller, bilder eller text till arbetet i ArcView har inte varit några problem. Eftersom vindrosorna är beräknade över hela året och inte för någon specifik tidsperiod gjordes en efterbeställning där vindstatistiken var uppdelad över månader, januari, april, juli, oktober. De tabelluppgifter som erhölls i efterbeställningen var mer användbara än de första vindrosorna.

De format statistiken från SMHI hade var inte fullständigt kompatibla med våra system, vilket försvårade användningen.

### 5.6 Jämförelse - data kopplat till rutor eller hexagoner

De statistiska data har redovisats i olika geografiska indelningar, dels kvadratiska rutor 100 x 100 meter och dels hexagoner med 100 meter mellan mittpunkterna. SCB har använt fastighet som minsta enhet för att ta fram statistiken. Varje fastighets mittpunkt har analyserats för att identifiera inom vilken hexagon och ruta mittpunkten hamnar. Statistiken knuten till respektive fastighet har sedan adderats ihop för alla fastigheter inom samma hexagon alternativt ruta. De två olika geografiska indelningarna har analyserats för att försöka ta reda på vilken indelning som passar den här GIS-analysen bäst.

Generellt är rumsliga fördelningar inte kvadratiska utan mer cirkulära i sin form. Många städer har uppkommit genom att en ort utgjort mötesplats där människor kunnat köpa och sälja varor. Runt denna mötesplats har människor så småningom slagit sig ner och börjat bo och bruka jorden. Mötesplatsen har sedan utvidgat sig cirkulärt om inte någon annan företeelse varit i vägen såsom hav eller vattendrag. Detta är en anledning till att statistik baserad på hexagoner är bättre att använda.

Storleken på rutorna är större, 100 x 100 meter än på hexagonerna med 100 meter mellan mittpunkterna. Arean för kvadraten blir 10 000 kvm och för hexagonen 8660,25 kvm. Att en mindre yta representeras av varje hexagon är ytterligare en anledning till att använda hexagonindelningen. Nätet uppbyggt av hexagoner har tre huvudriktningar medan nätet med kvadrater har två, se figur. Därmed är inte hexagoner lika känsliga för urval som rutor.

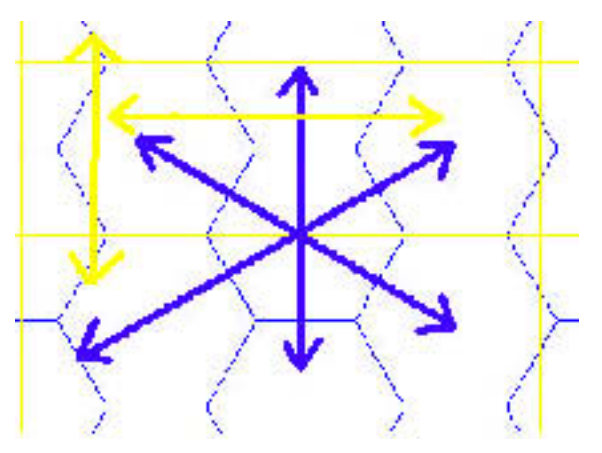

*Figur 17: Hexagoners respektive rutors utbredning*

### 5.6.1 Plymen som gräns för urvalet - olika resultat med olika urvalsmetoder

Nedan har plymen till skillnad mot cirkeln använts som gräns för urvalet. Med cirkel som gräns för urvalet blir inte skillnaden i resultatet mellan hexagoner och rutor anmärkningsvärd. I analysen, när syftet har varit att identifiera områden innanför plymen, har olika riktningar på plymen jämförts för att ta reda på om antalet polygoner, hexagoner eller rutor varierar beroende på i vilken riktning plymen breder ut sig. Åtta olika riktningar har studerats, nordlig, nordvästlig, västlig, sydvästlig, sydlig, sydostlig, ostlig och nordostlig, se figur 18.

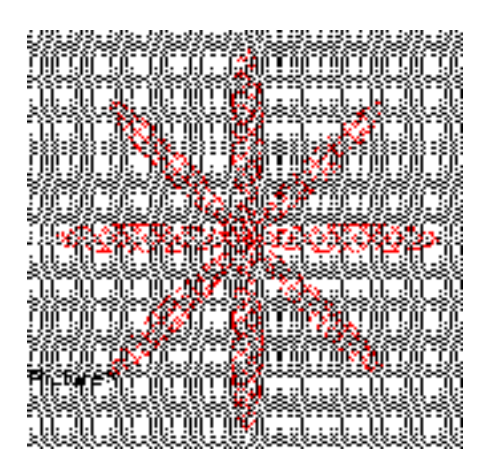

*Figur 18: Plymer i åtta olika riktningar*

I ArcView finns tre metoder för att välja ut det berörda området. För det första kan alla polygoner som är fullständigt innanför plymen väljas. Det andra alternativet är att välja de polygoner som har sin mittpunkt innanför plymen. Det sista alternativet är att välja alla de polygoner som är inom eller skärs av plymen. I tabellen nedan presenteras skillnaden mellan olika riktningar och olika urvalsmetoder, dels för hexagoner och dels för rutor. Antalet rutor och hexagoner ska inte jämföras eftersom de är olika stora till ytan; däremot standardavvikelsen.

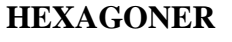

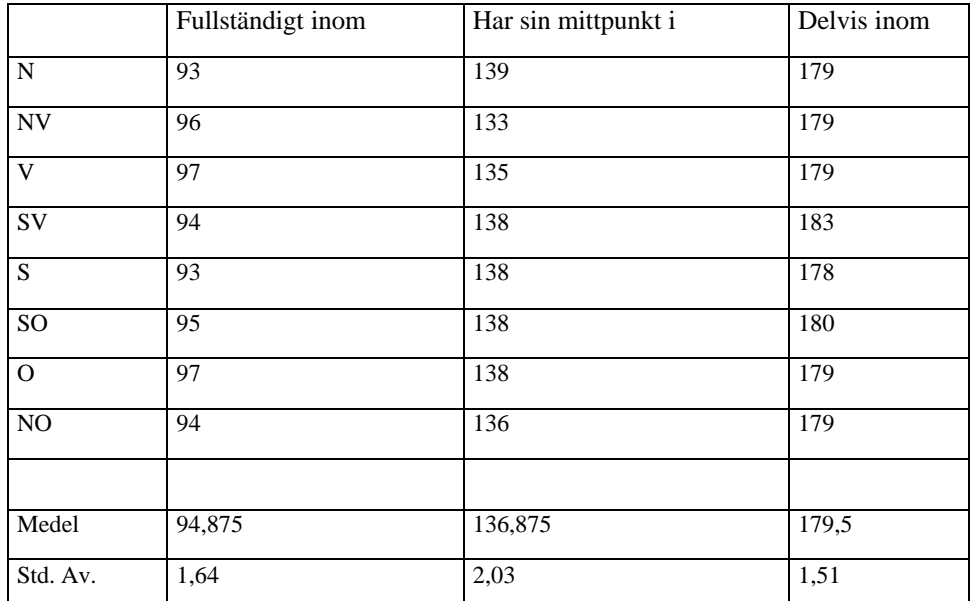

#### **RUTOR**

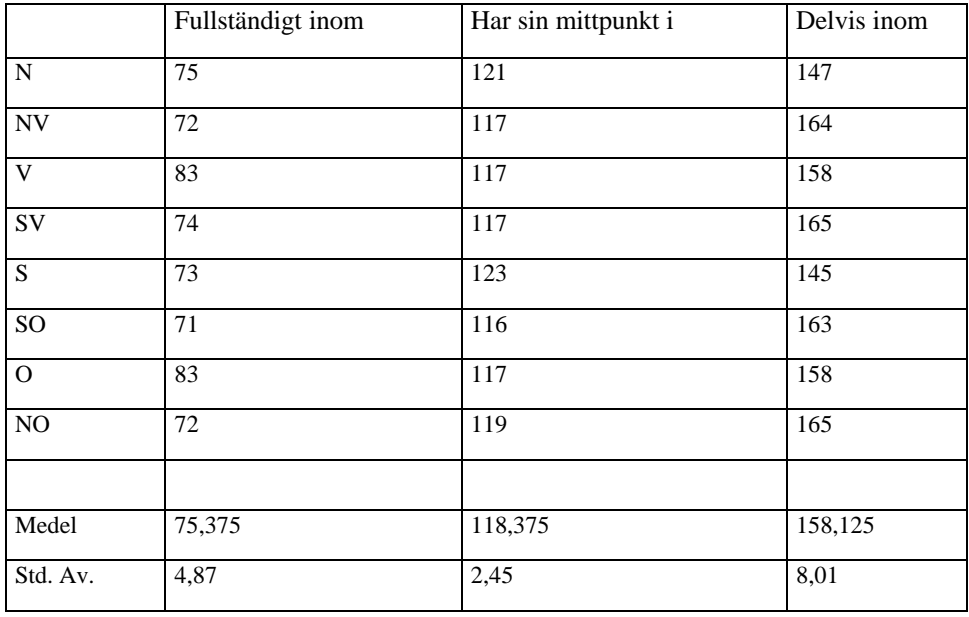

Antalet hexagoner som väljs ut åt olika riktningar varierar mindre än vad som gäller för rutor. Standardavvikelsen varierar mellan 1.51 och 2.03 för hexagoner och 2.45 och 8.01 för rutor. Det är viktigt att vara noggrann när urvalsmetod väljs för rutor. Resultatet beror också mycket på var olycksplatsen ligger, dvs var begynnelsepunkten för spridningen är lokaliserad. Om den ligger i mitten av en ruta erhålls ett resultat och om den är förskjuten åt något håll kan resultatet förändras snabbt. I figur 19 visas grafiskt hur de olika urvalsmetoderna fungerar.

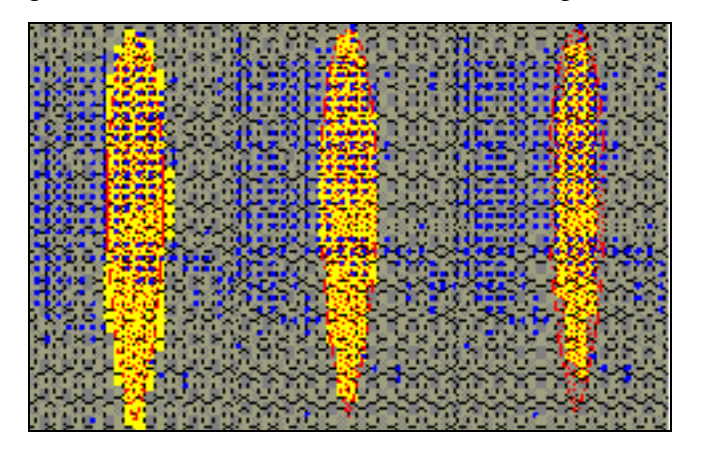

*Figur 19: Hexagoner - Delvis inom, Har sin mittpunkt inom, Fullständigt inom.*

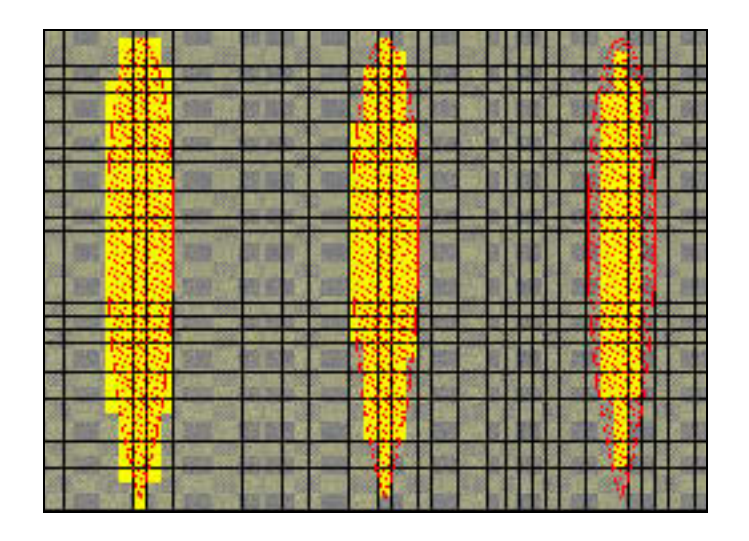

*Figur 20: Rutor - Delvis inom, Har sin mittpunkt inom, Fullständigt inom*

I ett nät med hexagoner existerar inga långa raka kanter, den längsta är en kant på hexagonen. I ett rutnät är kanterna lika långa som rutnätet är stort, i detta fall 10 km. Det innebär att vid urval med en annan polygon kan urvalet variera mycket. I detta arbete beror det på var utsläppspunkten är, det i sin tur bestämmer hur plymen är lokaliserad i förhållande till rutnätet. Om plymen på rutnätet i figur 20, urvalsmetod **Delvis inom** skulle förflyttas en halv ruta i sidled skulle nästan lika många rutor till höger komma med men antalet till vänster skulle öka markant. Effekten av en förflyttning för ett nät med hexagoner skulle bli mindre. Det beror på att antalet hexagoner som är utanför urvalet på höger sida ungefär motsvarar det antal som kommer till på vänster sida. Nätet med hexagoner är inte lika känsligt för var utsläppspunkten är lokaliserad.

I det här projektet är syftet att identifiera det område som kan beröras vid utsläpp av giftig gas. Om resultatet ska användas för insatsplanering måste den urvalsmetod som ger det största antalet hexagoner/rutor väljas. Det leder till att man planerar för en större mängd människor. Statistiken bör representera en hexagonindelning och urvalsmetoden **Delvis inom** bör användas. Resultatet får dock aldrig ses som någon absolut sanning, utan ger endast en uppskattning om antalet människor som kan befinna sig i riskzonen.

Vad beträffar information eller riskkommunikation är det otillräckligt att begränsa denna till de individer som är bosatta eller arbetar innanför cirkeln. De resultat man får från detta verktyg kan däremot utgöra underlag för informationen beträffande vilka områden som potentiellt kan beröras och vilka effekter som kan uppst å.

### 5.7 Ofullständiga data över skyddsobjekt

Sammanställningen av skyddsobjekt är ofullständig. Syftet med projektet var inte heller att göra en fullständig inventering. Inga riskobjekt är karterade; ex på riskobjekt är bensinstationer och industrier. Om tillgång finns till data om risk- och skyddsobjekt från t ex kommunens riskanalys

bör de inkluderas i den här analysen. Det är viktigt att andra riskobjekt uppmärksammas, eftersom en olycka kan ge upphov till följdolyckor, så kallade dominoeffekter.

Eventuellt bör speciellt utformad information/kommunikation ges till skyddsobjekt med särskilda behov. Dessa skyddsobjekt kan utgöras av en skola eller ett vårdhem där många personer tidvis vistas samtidigt. Det är viktigt att personalen får den information de behöver för att kunna agera korrekt vid en eventuell olycka. I det här projektet användes data om skyddsobjekt även för att demonstrera kopplingen mellan ArcView och Ms Access. Om man vill skapa en databas med alla risk och skyddsobjekt i en kommun kan förhoppningsvis detta exempel ge tips och idéer på hur den kan utformas.

### 5.8 Tillförlitlighet och aktualitet i resultatet

Nästan alla sorters data är föränderliga. Naturligtvis är det viktigt att använda den information som har bäst noggrannhet och är senast uppdaterad. Att få tillgång till sådan information kan vara svårt. Den enda information som finns att tillgå är kanske gammal och inte uppdaterad. I detta projekt finns flera felkällor och därför får inte resultatet accepteras rakt av utan det bör granskas kritiskt. Felkällor går kanske inte alltid att eliminera, men det är viktigt att den som skall analysera och använda resultatet är medveten om vilka felkällor som finns. Det finns fel som härrör sig till data, geografiskt och statistiskt, det finns fel som härrör sig till de program och modeller som använts och till sist finns alltid den mänskliga faktorn med som en felkälla. Vidare bör man alltid reflektera över hur viktigt det är med aktualitet och tillförlitlighet i det aktuella projektet. Varor med högre aktualitet och bra tillförlitlighet kostar mer än sämre varor.

I detta projekt är geografiska data och statistik inköpt. Beträffande dessa data har uppgifter om kvaliteten erhållits. De geografiska data som använts tillhör LMVs basutbud av geografiskt material. Därför antas att kvaliteten på dessa uppgifter är tillräcklig för de analyser som utförts här. Det geografiska materialet har i huvudsak använts som bakgrundskartor och i grova overlay analyser. Om det använts i samband med nätverksanalyser, till exempel för att ta fram möjliga evakueringsvägar hade det varit bra att studera lägesnoggrannheten av vägdata, t ex genom att jämföra med Vägverkets NVDB, Nationell Vägdatabas. Aktualiteten i det statistiska materialet är kortfattat beskriven under 4.3.2 och anses för detta projekt, där metoden är det viktiga, vara tillräckligt bra. Väderinformationen är medelvärden över en 10-årsperiod som bedöms vara tillräckligt bra. Den har använts för att ge användaren en uppfattning om vädret vid olika tider på året för att kunna ange rimliga värden vid scenariomodellering.

## 5.9 Resultat av scenario

Nedan visas resultatet av det scenario som beskrevs i föregående kapitel Det har analyserats med statistik på olika sätt i de olika städerna.

Vid det ovan beskrivna scenariot i Köping erhålls resultat enligt figur 21. I figuren visas befolkningen med små rutor (färgade blå i GIS-verktyget). Den delen av rutorna som är belägen innanför cirkeln har valts ut och markerats på kartan och i tabellen (gula i GIS-verktyget). På kartan visas även de tre olika koncentrationerna som tre plymer. Märk väl hur liten del av cirkeln som utgörs av 200 ppm plymen. Det är viktigt att vara medveten om att inte hela det område som täcks av cirkeln kan drabbas samtidigt av ett utsläpp som det i scenariot modellerade. Cirkeln finns utritad för att täcka alla möjliga vindriktningar. De flesta skyddsobjekt är belägna i de centrala delarna av staden och hamnar innanför cirkeln. De bör uppmärksammas särskilt i riskkommunikationen.

I rutan nere till vänster har statistik för fältet totalt i tabellen beräknats. Totalt står för den totala befolkningen knuten till respektive punkt. Värdet för de markerade befolkningspunkterna har beräknats genom summering och 17929 stycken personer har erhållits. Det motsvarar i stort sett Köpings invånarantal. Den del av Köpings kommuns befolkning som inte är folkbokförda på en punkt som är belägen inom det berörda området, bor på landet eller i en mindre ort i kommunen. Dessa människor pendlar med stor sannolikhet in till Köpings stad någon eller några gånger varje vecka, och kan därmed befinna sig inom berört område. Det scenario som modellerats här är inte heller ett värsta tänkbara. Med detta som bakgrund föreslås att alla kommunens invånare erhåller riskinformation.

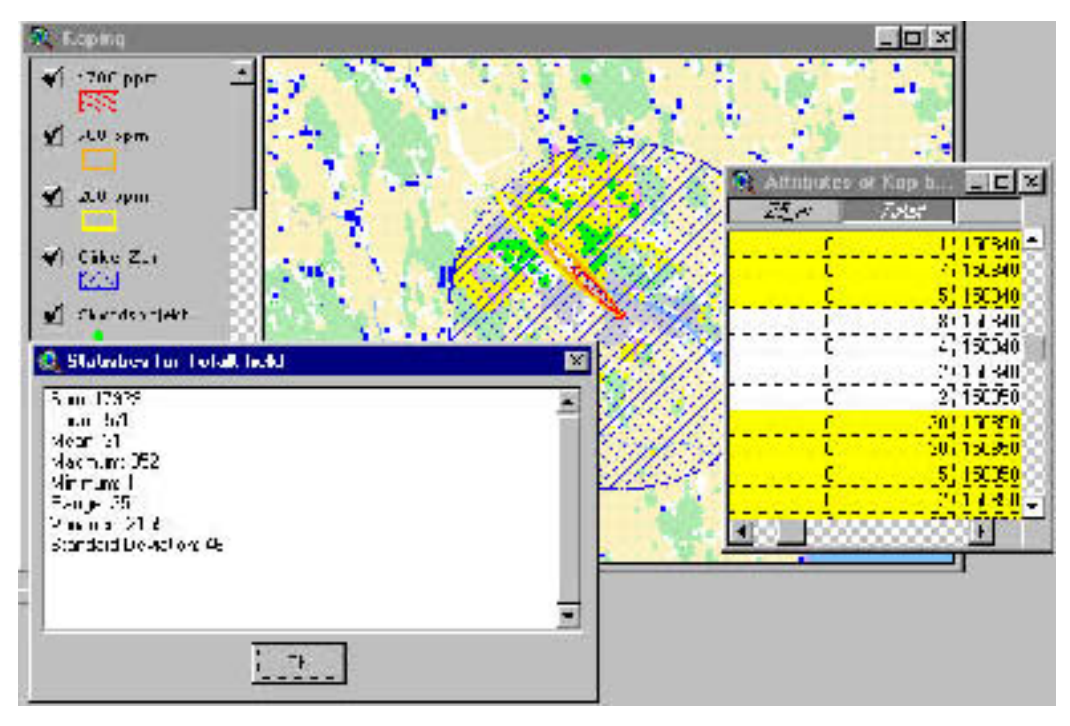

*Figur 21: Total befolkning inom cirkeln* GSD © LMV DNR 507-99-227

I figur 22 har de befolkningsrutor i vilka det bor fler än 20 personer med ett annat födelseland än Sverige markerats. Dessa rutor är 41 stycken av 2001 och har markerats i kartan och i tabellen (gula i GIS-verktyget). I tabellen visas dock inte hur många som bor inom varje ruta utan enbart rutans koordinater. I tabellen kan man även söka på ett specifikt födelseland, men av sekretesskäl och med risk för att röja enskilda personers identitet visas inte det som något resultat. För den som är ansvarig för informationen är detta mycket användbar statistik eftersom specifika språkgrupper samt var dessa är lokaliserade kan identifieras. Därefter kan dessa grupper erhålla information på sitt modersmål.

I nedre delen av kartan syns en något tjockare linje (blå i GIS-verktyget). Den markerar gränsen till Arboga kommun. Om en annan vindriktning, sydlig vind lagts in i scenariot hade 200 ppm plymen gåt över gränsen mot Arboga kommun. Det är viktigt att reflektera över avst åndet till närliggande kommuner. Det kan behövas riskkommunikation/information även till invånarna i denna.

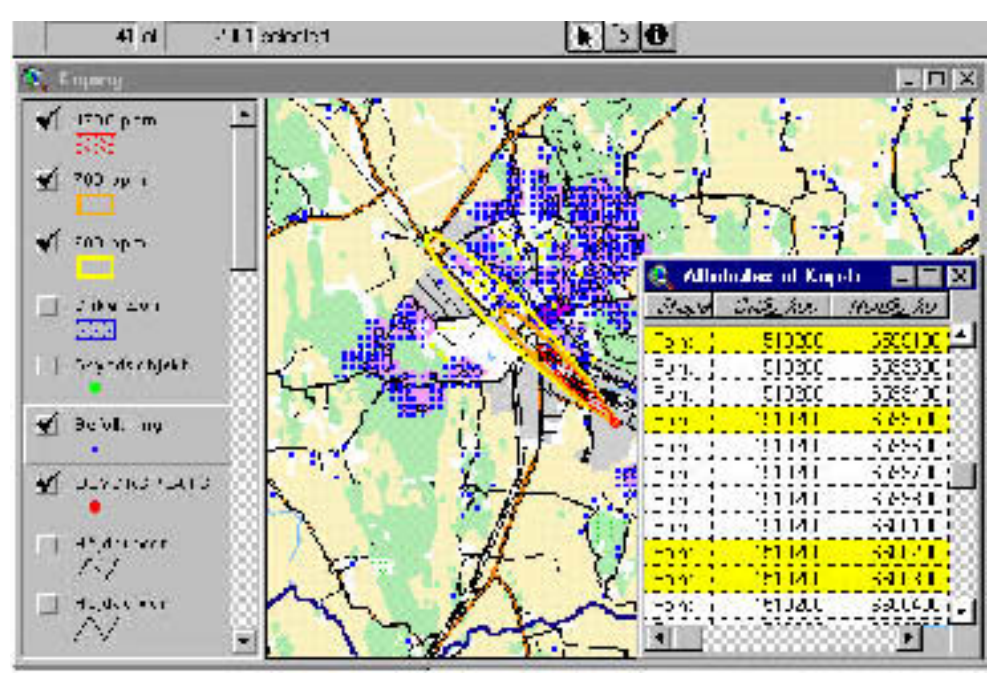

*Figur 22: Identifiering av områden med mer än 20 personer med ett annat land än Sverige som födelseland*

GSD © LMV DNR 507-99-227

I figur 23 har höjdkurvor lagts in i kartbilden. Det kan vara bra att titta på hur terrängen ser ut kring olycksplatsen eftersom spridningsprogrammet inte tar hänsyn till den i sina beräkningar. I både Köping och Landskrona är det platt terräng. Om vindriktningen i figur 23 ändras från sydostlig till sydvästlig blåser gasmolnet ut över den Mälarvik som går in till Köping. När molnet når andra sidan av viken är terrängen något kuperad. Det leder till att spridningen av gasen kan bli annorlunda än vad spridningsprogrammet beräknar.

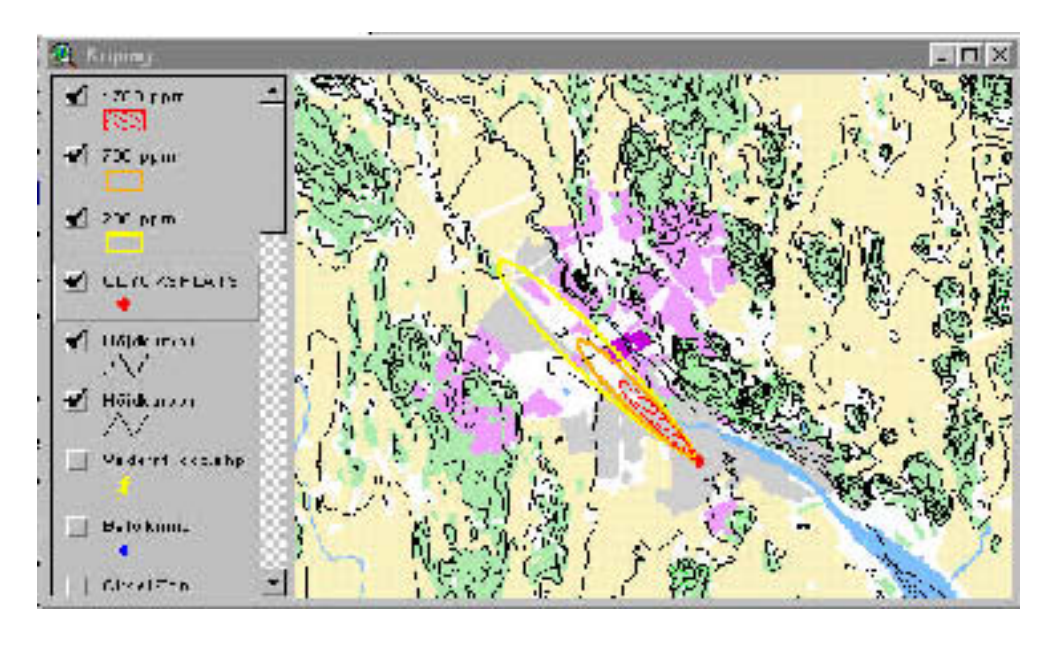

*Figur 23 Köping inklusive höjdkurvor* GSD © LMV DNR 507-99-227

Man kan även identifiera och markera områden med stora arbetsplatser, t. ex. fler än 100 anställda på kartan. Detta kan användas för att nå ut med riktad information till exempelvis företag med sådan verksamhet som kan bli föremål för dominoeffekter.

Olika administrativa gränser skulle också kunna vara av intresse. Som exempel kan nämnas nationalparker, naturreservat, andra känsliga miljöområden såsom naturvårdsområden, grundvattentäkter eller kulturmiljöer. Vid utsläpp av farliga kemikalier som kan tränga ner i marken är det t. ex. av yttersta vikt att ta hänsyn till grundvattentäkter. Som tidigare nämnts är det också viktigt att ta hänsyn till angränsande kommuner och överväga vilken information invånarna där kan behöva om riskerna med anläggningen.

# 6 Slutsats

Målsättningen har varit att denna applikation ska bli ett dynamiskt verktyg och inte ett demonstrationsexempel. Industri och kommunrepresentanter, eller andra intresserade, ska kunna köra just sitt scenario och få det presenterat geografiskt på karta. För att applikationen ska kunna användas praktiskt krävs datorvana och GIS-kunskap av användarna. En demonstration för intresserade i Landskrona har genomförts under våren 1999 och en manual för att använda applikationen har tagits fram; *Beskrivning av GIS verktyg utvecklat inom ramen för Riskkommunikationsprojektet*.

Applikationen fungerar bra idag och det resultat man önskade i början av projektet har uppfyllts. På ett digitalt geografiskt underlag kan en plym som visar en gas spridning ritas ut. Till det geografiska underlaget har olika statistiska uppgifter kopplats, så att olika analyser kan utföras. Nackdelen med Aloha är främst dess begränsning att inte kunna modellera gaser som förvaras under tryck och därmed är i vätskeform. Kopplingen mellan ArcView och Aloha krävde en del programmering, liksom de speciella funktioner som utformades i ArcView. Kopplingen mellan ArcView och Ms Access krävde också programmering. Applikationsutveckling och programmering är tidskrävande.

Geografiska data är dyrt. Användaren bör därför undersöka tillgången till geografiska data hos den egna kommunen, om det är möjligt. Därefter kan man vända sig till LMV eller annan leverantör av digitala kartor för att beställa geografiska data. De data som passar bäst är GSD - Gröna kartan eftersom det täcker ett stort område. Vid simulering av enbart små utsläpp kan det vara tillräckligt med geografiska data över ett mindre område.

Beträffande befolkningsstatistiken bör hexagonindelning användas. Beroende på vilka analyser man vill utföra är olika uppgifter mer eller mindre intressanta. Detta bör man fundera något kring innan materialet beställs, eftersom även det är dyrt. I många kommuner finns statistiska data över befolkningen, det kan vara ett alternativ för räddningstjänsten att använda dem åtminstone i ett första skede.

Applikationen skulle kunna utvecklas mer. Några av de problem som diskuterades skulle kunna åtgärdas genom att koden bakom Aloha köptes och att spridningsprogrammet anpassades till att köras mot ArcView. Det skulle underlätta en del arbete. Om applikationen även ska användas i förebyggande och operativt arbete, och inte enbart för riskkommunikation, skulle en hel del funktioner kunna läggas till. För evakueringsplaner skulle nätverksanalyser vara bra att kunna utföra. Databaser med till exempel Riksresurser skulle kunna kopplas till liksom andra uppgifter i databaser om anläggningar i kommunen eller nationellt i landet. Det finns flera möjligheter till vidareutveckling av applikationen.

# 7 Referenser

## 7.1 Analoga referenser

Bokförlaget Bra Böcker (1987). Bra Böckers Lexikon 14 KROP-LOO. Brepols Belgien 1987.

Boverket, Naturvårdsverket, Räddningsverket (1996). *Miljö-, Hälsa- och Säkerhetsbegrepp.*Karlskrona, Boverket 7147-252-2.

EPA (Environmental Protection Agency) / NOAA (National Oceanic and Atmospheric Administration) / NSC (National Safety Council), (1996). *ALOHA, Areal Locations of Hazardous Atmospheres, User´s Manual*. National Safety Council.

ESRI, Environmental System Research Institute, (1996). *Avenue. Customizatioin and Application Development for ArcView GIS*. Kalifornien, USA.

FOA försvarets Forskningsanstalt, (1997). *Vådautsläpp av brandfarliga och giftiga gaser och vätskor*. FOA.

Frank P. Lees (1992). *Loss Prevention in the Process Industries Volume 1.* Courier International Limited, East Kilbride, Storbritannien.

Försvarets Forskningsanstalt (1995). *Förstudie datoriserad riskmodell*. Stockholm, Foa, 95-3572/S.

Landskrona kommun (1994). *Riskanalys Landskrona kommun 1994-05-04*. Landskrona kommun.

Statens Räddningsverk. (1998). *Seveso II-direktivet - En beskrivning*. Karlstad, SRV, R16-190/98.

Statens offentliga utredningar (1998). *Säkrare kemikaliehantering*. Stockholm, Fritzes Offentliga Publikationer, 1998:13.

Statens Räddningsverk. (1998*). Riskkommunikation med koppling till Seveso II direktivet – Information*. Karlstad, RPA, 45863.

Statens Räddningsverk, (1997). *Branfrekvens och samhällsstruktur*. Karlstad, SRV, P21-173/97.

Statistiska centralbyrån, (1998-11-06). *Data för geografiskt och statistiskt underlag för projektet "Riskkommunikation med koppling till Seveso II direktivet - delprojekt GIS*. SCB 812 241-8.

Strömgren, M. (1997*). Riskhantering och fysisk planering.* Karlstad, SRV P21-175/97.

## 7.2 Elektroniska referenser

Cityguide. *Landskrona cityguide*. http//landskrona.cityguide.se. (1999-01- 16).

Köpings kommun. *Välkommen till Köping*. http://www.koping.se (1999-01- 16).

Landskrona kommun. *Framtidens Landskrona - den digitala staden*. http://www.landskrona.se (1999-01-16).

National Safety Council. *Informaiton ALOHA 5.2.* http://www.nsc.org/ehc/cam/alohapg.htm (1998-10-07)

Tzemos S. och Burnett R.A*. Use of GIS in the federal emergency information system (FEMIS)*. http://pasture.ecn.purdue.edu/ aggrass/esri95/to350/p345.html (1998-09-17).

# 8 Sakordsregister

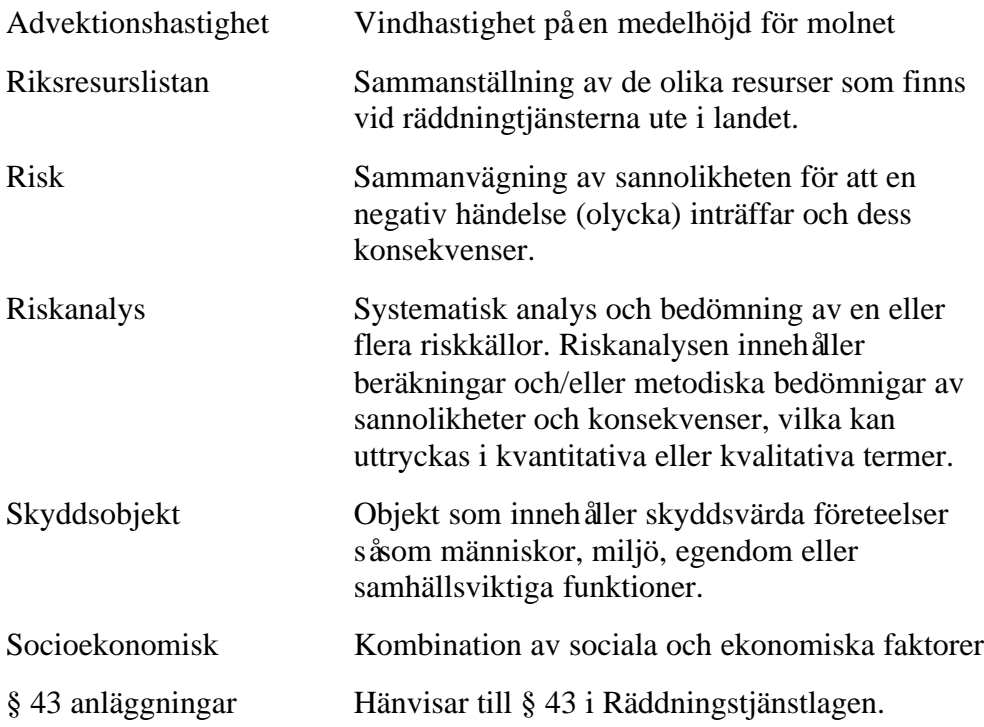

"Vid en anläggning, där verksamheten innebär fara för att en olyckshändelse skall orsaka allvarliga skador på människor eller i miljön, är anläggningens ägare eller innehavare skyldig att i skälig omfattning hålla eller bekosta beredskap med personal och egendom och i övrigt vidta erforderliga åtgärder för att hindra eller begränsa sådana skador. "

(Bilaga V till Rådets direktiv 96/82/EG av den 9 december 1996)

## Upplysningar som skall lämnas till allmänheten vid tillämpning av artikel 13.1

- 1. Verksamhetsutövarens namn och adressen till verksamheten.
- 2. Identifiering , genom angivande av befattning av den person som lämnar informationen.
- 3. Bekräftelse av att verksamheten omfattas av de bestämmelser och föreskrifter som fordras för tillämpningen av direktivet och att den anmälan som avses i artikel 6.3 eller den säkerhetsrapport som avses i artikel 9.1 har överlämnats till den behöriga myndigheten.
- 4. En redogörelse i enkla ordalag för hanteringen eller aktiviteterna vid verksamheten.
- 5. En gemensam benämning eller, när det gäller farliga ämnen som omfattas av del 2 i bilaga 1, generisk benämning eller allmän farlighetsklassificering av de farliga ämnen och beredningar som förekommer vid verksamheten och som skulle förorsaka en allvarlig olyckshändelse, med uppgifter om deras viktigaste farliga egenskaper.
- 6. Allmänna upplysningar om vilka risker för allvarliga olyckshändelser som kan föreligga, inbegripet möjliga följder av dessa olyckor för människor och miljö.
- 7. Adekvata och relevanta upplysningar om hur den berörda befolkningen kommer att varnas och hållas informerad i händelse av en allvarlig olyckshändelse.
- 8. Adekvata och relevanta upplysningar om vilka åtgärder den berörda befolkningen bör vidta och vilket uppträdande den bör iaktta vid en allvarlig olyckshändelse.
- 9. Bekräftelse på att verksamhetsutövaren är skyldig att vidta lämpliga åtgärder inom verksamhetens område och särskilt skyldigheten att kontakta räddningstjänsten vid insatser i samband med allvarliga olyckshändelser och i så hög grad som möjligt begränsa följderna av dem.
- 10. Uppgifter om den externa planen för räddningsinsatser som utarbetas för att komma till rätta med alla följdverkningar utanför verksamhetens område tillsammans med en uppmaning att följa alla instruktioner eller föreskrifter från räddningstjänsten när en olycka inträffat.
- 11. Detaljerade uppgifter om hur ytterligare relevant information kan erhållas, med förbehåll för sekretessbestämmelser i nationell lagstiftning.

## Klassificering av Skyddsobjekt

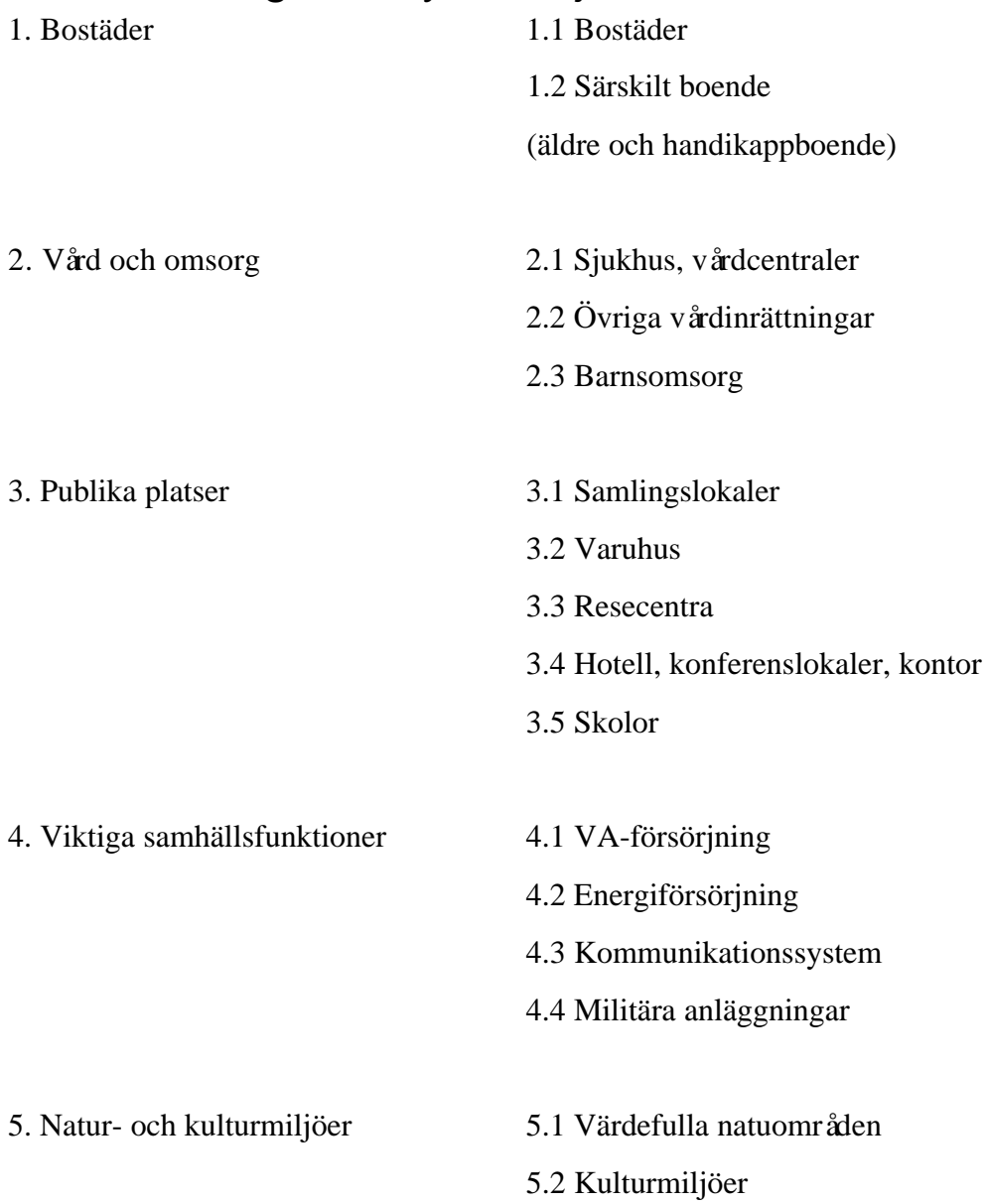

*Källa: Riskhantering och fysisk planering.*

## Avenueprogrammering

Med hjälp av Avenue, ArcViews programmeringsspråk, kan användaren bland annat anpassa användargränssnittet och ArcViews standard verktyg, göra nya verktyg och integrera ArcView med andra applikationer. I Avenue skriver man mindre program som kallas för script. Avenue är ett objektorienterat programmeringsspråk. Objekten identifieras med hjälp av tre olika saker, egenskaper, funktonalitet och status. Som exempel kan nämnas bil som karakteriseras på följande sätt:

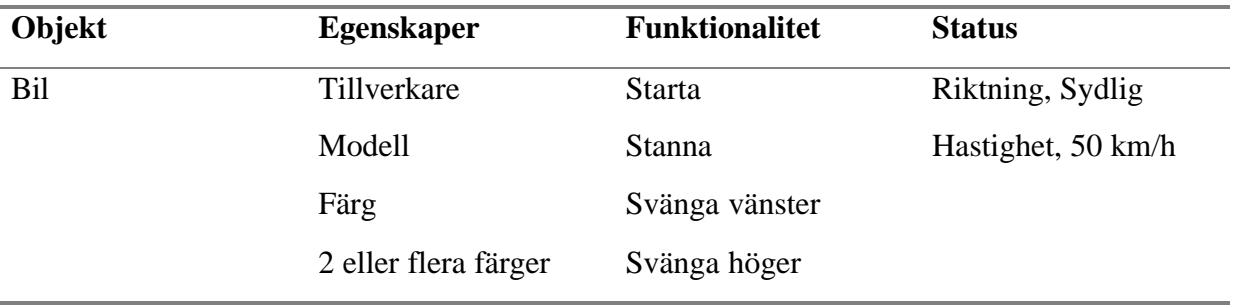

I ArcView finns olika objekt, som exempel kan nämnas vy, tema, nummer, script , verktyg, knapp etc. Objekten är organiserade i klasser där objekt med likartade egenskaper tillhör samma klass. Klasserna i sin tur organiseras i en klasshierarki där förhållandet mellan klasserna kan beskrivas på tre olika sätt. Dessa är:

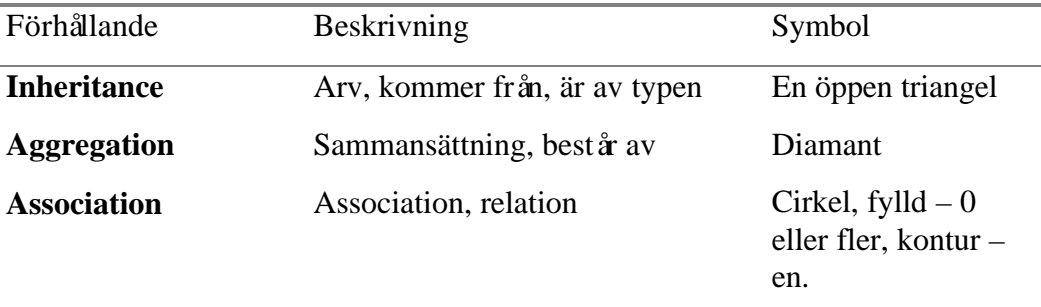

Nedan visas hur förhållandet mellan olika klasser i en applikation är strukturerat. **Application** kan köra 0 eller flera tillägg, **Extension**, men relaterar bara till ett **Project**. **Extension**, tillägget kan best å av 0 eller flera **Object** och **Script**. **Project** kan best å av 0 eller flera **script**, **DocGUI** (Document User Interface) och **Doc** (Document). Till **Doc** finns ett **DocWin** (Document Window) associerat. **ScriptEditor**, **Chart**, **Layout**, **Table** och **View** är alla av typen **Doc**.

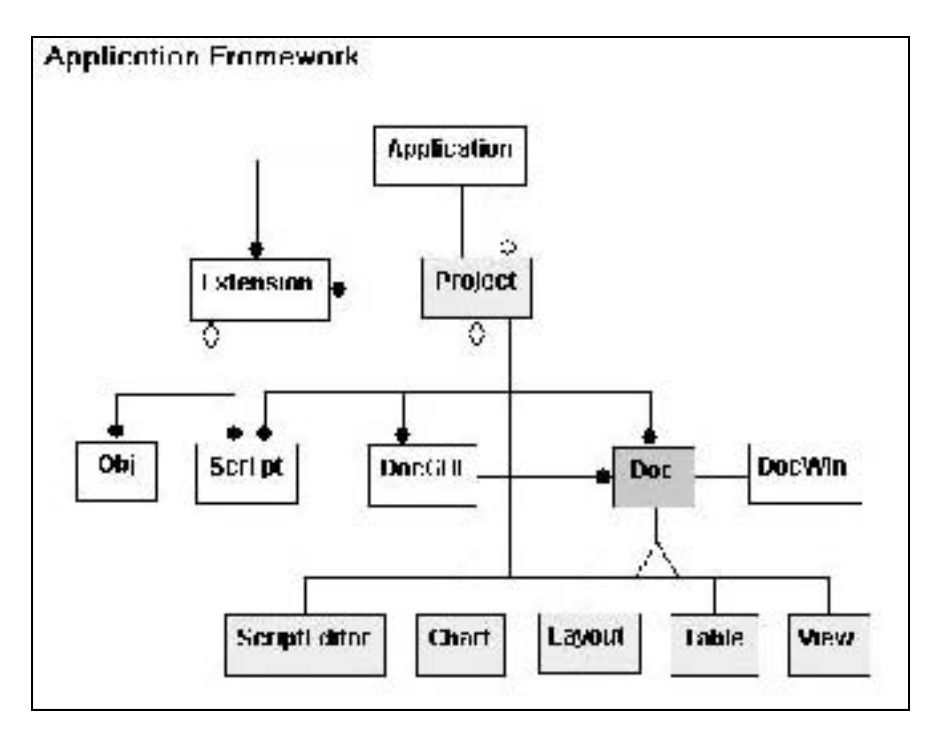

#### **Uppbyggnad av script**

Scripten skrivs direkt i ArcView i en scripteditor som finns tillgänglig i projektfönstret.

Till klasser och objekt skickas en begäran, uppmaning för att någonting skall utföras. Följande syntax används; *variabel = objekt.begäran* t ex **Vynamn = vy.GetName**. Den nya variabeln **Vynamn** skapas och tilldelas namnet på objektet vy genom begäran GetName som utförs på objektet vy.

Det nya objektet och dess egenskaper definieras inte som till exempel i programmerings-språket Pascal utan erhåller sina egenskaper dels från det objekt man använder för att skapa den nya variabeln, i detta fall vy, och dels genom den begäran som används. Det finns både globala och lokala variabler. Generellt bör man undvika globala variabler men om det är nödvändigt skapas de genom att man lägger till ett understräck till exempel **\_Vynamn**. För att undvika alltför många globala variabler kan man skapa ett dictionary. Ett dictionary innehåller en obegränsad mängd variabler. De nås genom att varje varibel har en nyckelidentifierare som används som sökord till variabeln. Den enda variabel som blir global är då dictionary.

För att scripten ska kunna köras från den vanliga arbetsmiljön i ArcView måste en meny eller en knapp skapas som anropar aktuellt script. På samma sätt som man lägger till knappar och menyer kan man ta bort eller gömma de standard knappar och menyer som man anser sig inte behöva. Ofta kan för många knappar skapa en osäkerhet för en ovan användare och därför kan det vara bra att inte ha så många verktyg att använda. Miljön för att ändra användargränssnittet nås mycket enkelt genom att dubbelklicka i knapp/verktygs eller menyraden. I anpassningsmiljön kan man även lägga till uppgifter om när uppdateringsscript ska köras, hjälp och förklaringstexter samt välja utseende på knappen.

### Scenario

#### **12.1.1.1.1Textfil över scenario kört i Köping**

#### SITE DATA INFORMATION:

 Location: KÖPING, SWEDEN Building Air Exchanges Per Hour: 1.48 (Sheltered single storied) Time: July 15, 1998 1200 hours ST (User specified)

#### CHEMICAL INFORMATION:

 Chemical Name: AMMONIA Molecular Weight: 17.03 kg/kmol TLV-TWA: 25 ppm IDLH: 300 ppm Footprint Level of Concern: 1700 ppm Boiling Point: -33.43° C Vapor Pressure at Ambient Temperature: greater than 1 atm Ambient Saturation Concentration: 1,000,000 ppm or 100.0%

 ATMOSPHERIC INFORMATION: (MANUAL INPUT OF DATA) Wind: 10 meters/sec from se at 3 meters No Inversion Height Stability Class: D Air Temperature: 17° C Relative Humidity: 71% Ground Roughness: Urban or forest Cloud Cover: 6 tenths

#### SOURCE STRENGTH INFORMATION:

Direct Source: 45 tons Source Height: 0 Release Duration: 1 minute Release Rate: 680 kilograms/sec Total Amount Released: 40,823 kilograms Note: This chemical may flash boil and/or result in two phase flow. Use both dispersion modules to investigate its potential behavior.

#### **aAccTheme**

- ' Name: -aAccTheme
- '' Title: -Apply Make Incident theme
- " Topics:

'' Description: -Tells the user to click on the view in order to add a new theme, teh accident theme.

- '' Requires: -A view representing the surrounding area
- $"$  Self:  $-$
- '' Returns: -A theme
- '' Global variables#: -\_stad
- '' Global var. descript: -
- '' Called from: -Apply from a button marked with an A
- '' Called from script#: -
- '' Called script#: -aAccTheme, is the click event for the A button

'' Created by: Elisabeth Lundgren '' Created Date: -1998-11-24 '' File: xx " History: ''=====================================================

==================

```
strThisScript = Script.The.GetName
strExitMsg = "Avbryter"++strThisScript
```

```
'###Hämtar aktiv vy alt. ger användaren möjlighet att ange aktiv vy.
dokAct = av.GetActiveDoc
dokActName = dokAct.GetClass.GetClassName
if (dokActName.AsString = "View".AsString) then
  vytitel = dokAct.GetWin.GetTitle
  _stad = vytitel.AsString
  else
  av.Run("aChooseCity.ave")
end
```

```
viwolycka = av.GetProject.FindDoc(<math>stad.AsString)dwolycka = viwolycka.GetWin
dwolycka.Activate
dpolycka = viwolycka.GetDisplay
```

```
'## Ange utsläppspunkt genom att klicka på skärmen
MsgBox.Info("Ange olycksplats på kartan mha
musen.","OLYCKSPLATS")
```
'---------------- end of script ----------------------------------------

#### **aAlohaToShape**

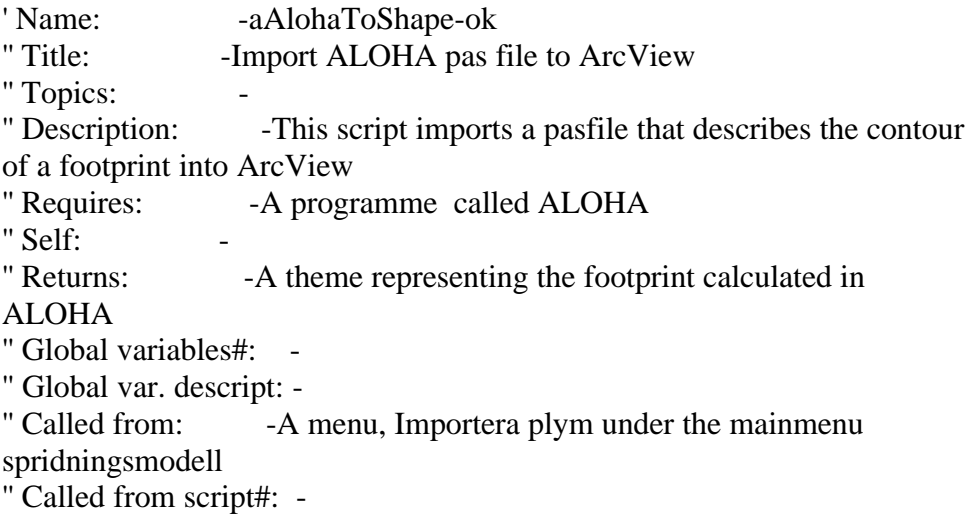

```
'' Called script#: -
'' Created by: -Elisabeth Lundgren
'' Created Date: -1999-02-08
'' File: xx
'' History: -The idea and parts of this scrip is taken from a script
created by ESRI 1995.' See script aAloha2shp.ave.
''=====================================================
==================
strThisScript = Script.The.GetName
strExitMsg = "Avbryter"++strThisScript
dokAct = av.GetActiveDoc
dokActName = dokAct.GetClass.GetClassName
if (dokActName.AsString = "View".AsString) then
 _ <sub>1</sub>stad = dokAct.AsString
else
  av.Run("aChooseCity.ave")
end
theView = av.GetProject.FindDoc(<math>stad.AsString)the Display = theview.GetDisplay'#
'# Set the Display units to Meters.
'#
theUnits = theDisplay.GetUnits
if (theUnits \langle #UNITS_LINEAR_METERS) then
  theAnswer=MsgBox.YesNo("View is not in meters, do you wish to have it
set?",
   "Warning",TRUE)
 if (the Answer = TRUE) then
   theDisplay.SetUnits(#UNITS_LINEAR_METERS)
  else
   MsgBox.Warning("ALOHA file units and View are not both in
meters","Warning")
  end
end
'#
'#
'# Have the user select a incident theme
'#
theIncident = av.GetActiveDoc.FindTheme("Olycksplats")
if (the<br>Incident = nil) then
  MsgBox.Info("Det finns inget tema OLYCKSPLATS."+NL+"Gör ett
OLYCKSPLATS tema innan plymen importeras.","TEMA SAKNAS")
  exit
end
'#
\forall + Get the incident X & Y coordinates
```
'#  $theVtab = theIncident.GetFtab$ thePoint = theVtab.ReturnValue(theVtab.FindField("Shape"),0)  $theX = thePoint.GetX$ the $Y =$ thePoint.GetY '# '# Change the current working directory to the ALOHA software location. '# NOTE: You must have the environmental variable "HAZMAT" set for your '# operating system. '# '# '# '# Get the Aloha pass file '# plymsvar = MsgBox.YesNo("Vill du importera alo\_ftp.pas filen från det senast körda scenariet i ALOHA?","VILKEN PLYMFIL?",true) thePassFile= "\*.pas".AsString if (plymsvar  $=$  true) then if (File.Exists("C:\Mina Dokument\Xjobbbilder\Alo\_ftp.pas".AsFileName)=true) then thePassFile =  $°C$ :\Mina Dokument\Xiobbbilder\Alo\_ftp.pas".AsFileName else MsgBox.error("Det finns ingen alo\_ftp.pas i katalogen"++"c:\Aloha\alo\_ftp.pas."++"Kontrollera vart filen finns och flytta den till ovan angiven plats."++"Om ingen alo\_ftp.pas fil finns i filhanteraren måste ALOHA köras först så att filen skapas.", "") exit end end '## Sätter arbetsminnet till c:\gis\PASfiler och ber användaren ange vilken fil som skall importeras. theCWD = "c:\gis\PASfiler".AsFileName theCWD.SetCWD if (plymsvar  $=$  false) then thePassFile=FileDialog.Show("\*.pas","ALOHA file (\*.pas)","Select ALOHA Pass File") if (the Pass File  $=$  nil) then MsgBox.Error("Du måset välja en \*.pas-fil!","") exit end end '#

'# Create a Shape File from the ALOHA pass file theCWD = "c:\gis\AvAloha\testfiler".AsFileName

```
theCWD.SetCWD
'#
theShapeFile =FileDialog.Put(av.GetProject.MakeFileName("theme","shp"),"*.shp","Outp
ut Shape File")
if (the Shape File = NIL) then
  MsgBox.Error("Måste ange namn för den nya shape
filen","FELMEDDELANDE")
  Exit
end
'#
'# Add a field for footprint
'#
theFtable = Ftab.MakeNew(theShapeFile,Polygon)
theType = Field.make("Type", #FIELD DECIMAL,2,0)theFtable.AddFields({theType})
theShapeFld = theFtable.FindField("Shape")
'#
'# Read data from the pass file into the shape file
'#
If = Linefile.Make(thePassFile, #FILE PERM" READ)points = \{ \}atEnd = FALSEFootPrint = FALSEwhile (atEnd.Not)
 atEnd = If.IsAtEnd if (atEnd.Not) then
   tokens = lf.ReadElt.AsTokens(" ")
  the Format = Tokens.Get(0). AsString end
  if (theFormat = "CONFIDENCE") then
  FootPrint = TRUE end
 if ((theFormat = "L") or (theFormat = "M")) then
  theXpoint = tokens.Get(1).AsNumber + theX
  theYPoint = tokens.Get(2).AsNumber + theY
   points.Add(theXpoint @ theYpoint)
  end
 if (FootPrint = TRUE) then
   if (points.count>2) then
    rec = theFtable.AddRecord
    theFtable.SetValue(theShapeFld,rec,Polygon.Make({points}))
   FootPrint = FALSE end
   points.empty
  end
end
'#
'#add new theme to view
```
'# theFtable.Flush theFtheme=Ftheme.make(theFtable) strNamn = "Zon för berörd befolkning".AsString theFtheme.SetName(strNamn) plymleg = theFtheme.GetLegend plymleg.Load("c:\gis\avaloha\testfiler\rödrasterleg.avl".AsFileName,#LEG END\_LOADTYPE\_ALL) theFTheme.UpdateLegend theView.AddTheme(theFtheme) theFtheme.SetVisible(true) theView.Invalidate

'---------------- end of script ----------------------------------------

### **aAppAccTheme**

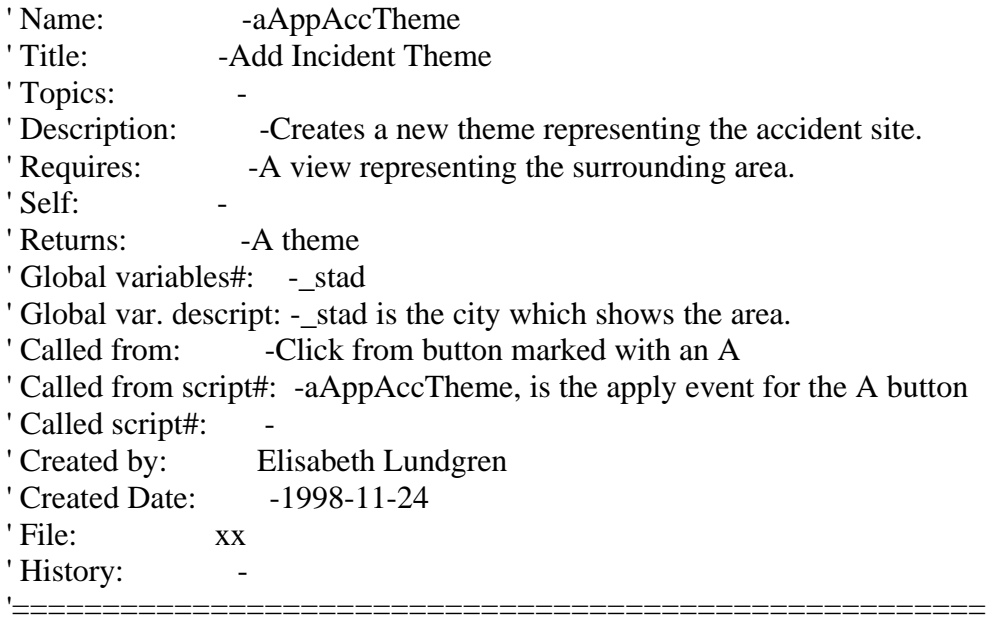

=================

strThisScript = Script.The.GetName strExitMsg = "Avbryter"++strThisScript

'## Ange utsläppspunkt genom att klicka på skärmen

viwolycka = av.GetActiveDoc pktolycka = viwolycka.GetDisplay.ReturnUserPoint if (pktolycka  $=$  nil) then MsgBox.Error("Använd musen för att välja punkt","Ingen vald punkt") Exit end

```
f dOutFile =FileDialog.Put(av.GetPRoject.MakeFileName("incd","shp"),"*.shp","Outpu
t Shapefile")
if (fdOutfile = nil) then
  MsgBox.Info("Måste ange ett filnamn","FELMEDDELANDE")
  Exit
end
ftbolycka = Ftab.MakeNew(fdOutFile,Point)
twoolycka = Field.Make("Inc#",#FIELD_DECIMAL,2,0)
ftbolycka.AddFields({typolycka})
theShapeFld = ftbolycka.FindField("shape")
rec = ftbolycka.AddRecord
ftbolycka.SetValue(theShapeFld,rec,pktolycka)
ftbolycka.Flush
fthmolycka = Ftheme.Make(ftbolycka)
legolycka = fthmolycka.GetLegend
for each s in legolycka.GetSymbols
  s.SetSize(10)
  s.SetColor(color.GetRed)
end
viwolycka.AddTheme(fthmolycka)
```

```
'teman = msgBox.Input("Ange temats namn: ","TEMANAMN","")
fthmolycka.SetName("OLYCKSPLATS")
fthmolycka.SetVisible(true)
```
'---------------- end of script ----------------------------------------

#### **aChooseCity**

- ' Name: -Att välja stad att arbeta med
- '' Title: -aChooseCity
- " Topics:

'' Description: -Gives the user an opportunity to choose in which city he wants to work.

- '' Requires: -some views that represents different cities.
- '' Self: -
- " Returns:
- '' Global variables#: -\_stad
- '' Global var. descript: -\_stad är namn på den stad vars vy skall öppnas
- '' Called from: -button in the project menu.
- '' Called from script#: -
- '' Called script#: -
- '' Created by: Elisabeth Lundgren
- '' Created Date: -1998-12-02

'' File: xx '' History: - ''=====================================================

==================

```
strThisScript = Script.The.GetName
strExitMsg = "Avbryter"++strThisScript
'---------------- end of script ------------------------
the Project = av.GetProjectprojDocList = theProject.getDoesvytitel = \{\}' Loop through each document and check its class. When the correct
document is found
' return that document to the calling project.
for each returnDoc in projDocList
  doknamn = returnDoc.GetClass.GetClassName
  if (doknamn.AsString = "View".AsString) then
    vytitel.Add(returnDoc)
  end
end
_stad = MsgBox.List(vytitel,"VÄLJ AKTUELL STAD","TILLGÄNGLIGA
VYER")
if (stad=nil) then
  bolvy = MsgBox.YesNo("Vill du arbeta i en ny vy?","NY VY", TRUE)
  if (bolvy=TRUE) then
     doctitel = MsgBox.Input("Ange den nya vyns titel: ","TITEL","")
  if (doctitel = nil) then
    exit
   else
   viwny = View.Make
  downinyvy = viwny.GetWin viwny.SetName(doctitel.AsString)
   docwinnyvy.Open
   docwinnyvy.Activate
  stad = doctitel.AsString
   end
  else
  exit
  end
else
  av.GetProject.findDoc(_stad.AsString).GetWin.Open
end
```
#### **afrmSkydd.SelectAndOpen.Click**

' Name: -afrmSkydd.SelectAndOpen.Click-ok<br>"Title: -Selects and opens a form for the choos -Selects and opens a form for the choosen object " Topics: '' Description: -Tells the user to click on the object he wants information from, ' -the active theme has to have a connection to MsAccess. '' Requires: -A script that runs after this one that makes up the connection with MsAccess '' Self: - '' Returns: - '' Global variables#: - '' Global var. descript: - '' Called from: -A tool marked with an I '' Called from script#: - '' Called script#: -afrmSkydd.SelectAndOpen-ok '' Created by: Elisabeth Lundgren '' Created Date: -1999-02-09 '' File: xx " History: ''===================================================== ==================

strThisScript = Script.The.GetName strExitMsg = "Avbryter"++strThisScript MsgBox.Info("Ha korrekt tema aktivt, det med koppling till MsAccess."++"Peka med musen på det objekt du vill ha information om","INFORMATION") '---------------- end of script ----------------------------------------

#### **frmSkydd.SelectAndOpen**

Name: -afrmskydd.SelectAndOpen-ok '' Title: -Select and open the form for the object skydd " Topics: '' Description: -The script allows the user to select an object from the view and the form for it in MsAccess will open '' Requires: - A tool that allows the user to select an object '' Self: - '' Returns: - '' Global variables#: -\_stad '' Global var. descript: -\_stad is the name of the city in wich you work " Called from: -- the tool marked with an I '' Called from script#: - '' Called script#: - '' Created by: Elisabeth Lundgren '' Created Date: -1999-02-09 " File:

#### "History: Idea given at a course in Avenue 98

''=====================================================

==================

'----------------------------------------------------------------------- ' Denna kod är hämtad från scriptet View.SelectPoint - har modifierat ' koden. '---------------------------------------------------------------------- strThisScript = Script.The.GetName strExitMsg = "Avbryter"++strThisScript '##Hämtar information och titel på det aktiva dokumentet viwActive = av.GetActiveDoc if (viwActive.Is(View).Not) then MsgBox.Error("Aktivt dokument måste vara vy"++strExitMsg,strThisScript) return nil end vyDoc =viwActive.GetWin vytitel = vyDoc.GetTitle '##Hämtar information om det valda objektet  $r = viwActive$ . ReturnUserRect thmActive = viwActive.GetActiveThemes if (r.IsNull) then p = viwActive.GetDisplay.ReturnUserPoint if (System.IsShiftKeyDown) then op = #VTAB\_SELTYPE\_XOR else  $op = #VTAB$  SELTYPE NEW end for each t in thmActive if (t.CanSelect) then t.SelectByPoint(p, op) end end end '----------------------------------------------------------------------- ' Hämtar uppgifter om vald brunn. '----------------------------------------------------------------------  $thmActive = viwActive.GetActiveThemes.Get(0)$ ftbPoints = thmActive.GetFtab fldobjnamn = ftbPoints.FindField("Objektnamn")  $strNumber = ""$ 

for each bitSelection in ftbPoints.GetSelection strNumber = ftbPoints.ReturnValue(fldobjnamn , bitSelection) end thmActive.ClearSelection

```
'------------------------------------------------------------------------
' DDE Klient
'------------------------------------------------------------------------
SystemClient = DDEClient.Make("MsAccess","System")
if(SystemClient.HasError) then
    System.Execute("c:\program\Microsoft office\office\msaccess.exe") '
Prova starta access
    SystemClient = DDEClient.Make("MsAccess","System")
    if(SystemClient.HasError) then
     MsgBox.Error(SystemClient.GetErrorMsg,"")
     SystemClient = NIL
     exit
    end
end
'------------------------------------------------------------------------
' Öppnar formuläret i Access
'------------------------------------------------------------------------
SystemClient.Execute("[OpenDatabase
c:\gis\xjobb\databaser\risk_skydd.mdb]")
if (vytitel.AsString ="Landskrona".AsString) then
  SystemClient.Execute("[Openform Landskrona_skydd,,, [Objektnamn] = "
+ "'" + strNumber + "']")
  elseif (vytitel.AsString = "Köping".AsString) then
  SystemClient.Execute("[Openform Köping_skydd,,, [Objektnamn] = " +
"'' + strNumber + "']")
end
SystemClient.Close
ftbPoints.Refresh 'Uppdaterar VTab:en
'Används vid MS-Access 8.0 för att formuläret skall hamna i förgrunden
'------------------------------------------------------------------------
```
av.Minimize

#### **amkCircle**

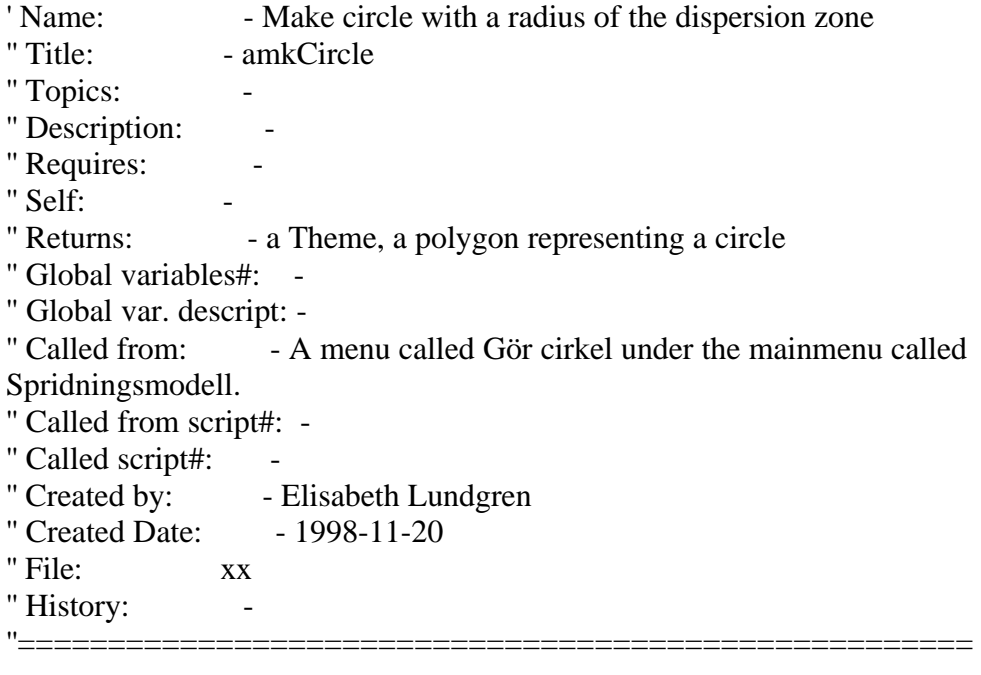

==================

```
strThisScript = Script.The.GetName
strExitMsg = "Avbryter"++strThisScript
'---------------- end of script ----------------------------------------
```

```
dokAct = av.GetActiveDoc
dokActName = dokAct.GetClass.GetClassName
if (dokActName.AsString = "View".AsString) then
 _ _stad = dokAct.AsString
else
  av.Run("aChooseCity.ave")
end
```
'###Searches for the ALOHA Footprint theme and it´s Feature table containing the shape field.

```
viwL = av.FindDoc(<i>stad.AsString</i>)thethemes = viwL.GetThemes
temalist ={\}for each tema in thethemes
 thmattt = tema. Has Attributes
 if (thmatt = true) then
   temalist.Add(tema)
  else
  end
end
polylist = \{\}for each tema in temalist
```

```
 ftbtema = tema.GetFTab
   ftbtemaklass = ftbtema.GetShapeClass.GetClassName
  if (ftbtemaklass.\text{AsString} = \text{"polygon"}) then
   polylist.Add(tema)
  else
  end
end
```
'###Presents a list with the polygonthemes that exists in the view, '###One of them is to be choosenand used to calculate the radius for the circletheme. '###Identifies the FTab and the value in the shapefield

```
theTheme = MsgBox.List(polylist,"Välj det tema du vill gör a en cirkel
runt","VÄLJ AKTUELLT TEMA")
if (theTheme = nil) then
  exit
end
theftab = theTheme.GetFTabtheshape=theFTab.findfield("shape")
polyobi = theftab. ReturnValue(the shape, 0)
```
'###Changes the polygonobject in the Ftab to be described as a polyline and from a polyline to all the breakpoints. '###These breakpoints/multipoints are presented in a list. The number of

```
posts in the list and the type is presented.
```
polylin = polyobj.AsPolyline mpkoordlist = polylin.AsMultiPoint  $koordlist = mpkoordlist.AsList$ 

'###Get the theme Olycksplats and it´s feature table and from there the value of the shape field. '###The values of the shapefield, it´s x and y values are found and defined to be the startingpoint.

```
olyckapt = av.GetActiveDoc.FindTheme("Olycksplats")
olyckaFtab = olyckapt.GetFTab
olyckapkt = olyckaFtab.FindField("Shape")
punkt = olyckaFtab.ReturnValue(olyckapkt,0)
Startx = punkt.GetXStarty = punkt.GetY
```
'###A variable MaxL is defined and given the value 0. The list with points is gone through to

'###choose the point furthest away from the startingpoint. MaxL gets the distance between teh starting point and the endpoint.
```
MaxL = 0for each pt in koordlist
 endx = pt.GetXendy = pt.GetYtestl = punkt.Distance(pt)if (testl > MaxL) then
  MaxL = testl end
```
end

'###Makes a circle with the radius of MaxL.

```
olycksvy = av.Getproject.FindDoc(_stad.AsString)
disp = olycksvy.GetDisplay
Circle = Circle.Make(punkt, MaxL)Cirkpoly = Cirkel.AsPolygon
```
'###Shows a dialogbox in order to define a place to save the new theme.

```
theShapeFile =FileDialog.Put(av.GetProject.MakefileName("theme","shape"),"*.shp","Out
put Shape File")
if (the Shape File = NIL) then
  MsgBox.Error("Måste ange namn för shapefilen")
  Exit
end
```
'###Makes a new FTab and puts the value of the circlepolygon that has been created in it.

```
theFTable = FTab.MakeNew(theShapeFile,Polygon)
theType = Field.Make("Type", #FIED DECIMAL,2,0)theFtable.AddFields({theType})
theShapeFld = theFtable.FindField("shape")
rec = theFtable.addRecord
theFtable.SetValue(theShapeFld,rec,Cirkpoly)
```
'###Updates the new FTab. Adds a new theme ti the view och draws it.

theFtable.Flush  $the$ FTheme = FTheme.make(theFtable) lgdFTheme = theFTheme.GetLegend

lgdFTheme.Load("C:\Gis\Xjobb\Databaser\avlfiler\cirkelzon.avl".AsFileN Ame,#LEGEND\_LOADTYPE\_ALL) theFTheme.UpdateLegend

theFtheme.SetName("Cirkel Zon") viwL.AddTheme(theFtheme) theFtheme.SetVisible(true) viwL.Invalidate

## **aRunAloha**

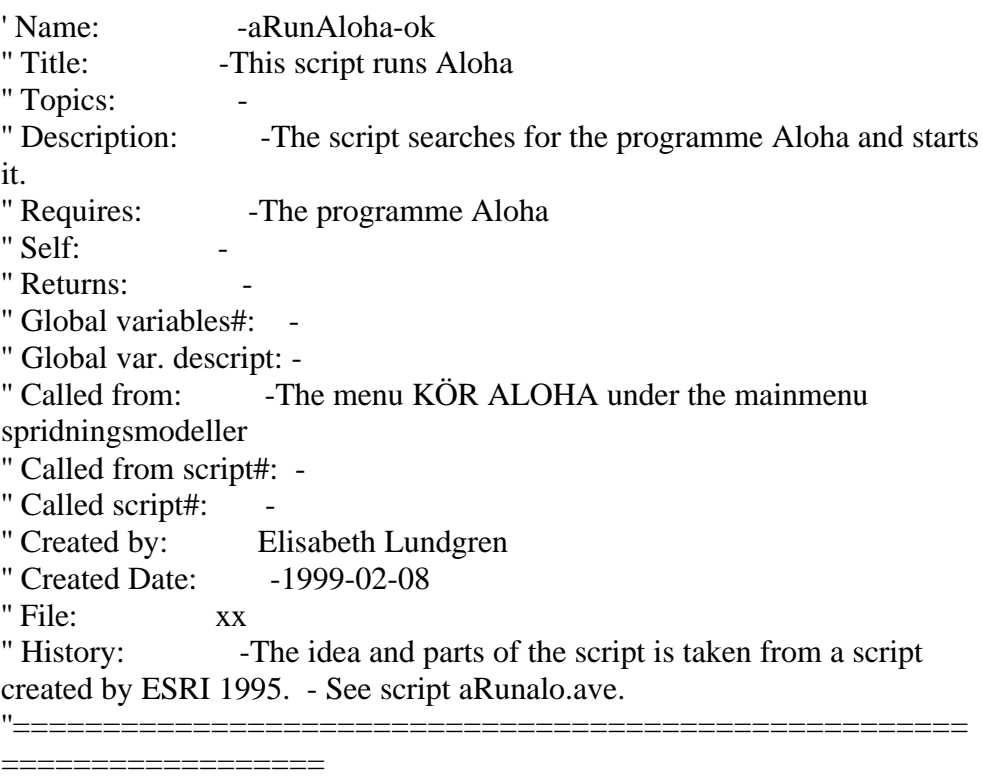

strThisScript = Script.The.GetName strExitMsg = "Avbryter"++strThisScript if(File.Exists("C:\aloha\aloha.exe".AsFileName)) then System.Execute("C:\aloha\aloha.exe") else aFile = MsgBox.Input("ALOHA Software Location","","C:\aloha") if (File.Exists((aFile.asString+"\aloha.exe").AsFileName)) then System.Execute(aFile.asString+"\aloha.exe") else MsgBox.Error("Kan inte hitta spridningsprogrammet ALOHA.","FELMEDDELANDE") Exit end end

# **aXJ.Acess.AddXYFromViewClick**

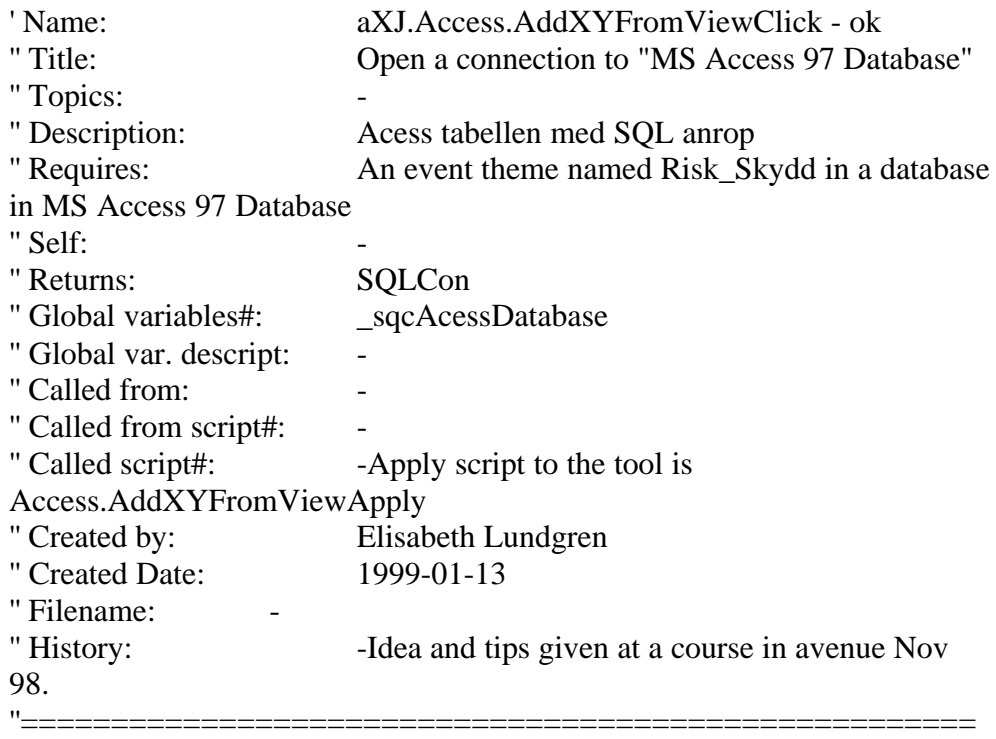

===========

```
strThisScript = Script.The.GetName
strExitMsg = "Avbryter"++strThisScript
strOdbcName = "MS Access 97 Database"
_sqcAcessDatabase = SQLCon.Find(strOdbcName)
if (_sqcAcessDatabase = nil) then
  MsgBox.Error("Kunde inte koppla upp mot
"+strOdbcName++"!"++strExitMsg,strThisScript)
  return nil
end
```
MsgBox.Info("Använd musen för att ange läge för skyddsobjektet.","Lägg till skyddsobjekt")

## **aXJ.Acess.AddXYFromViewApply**

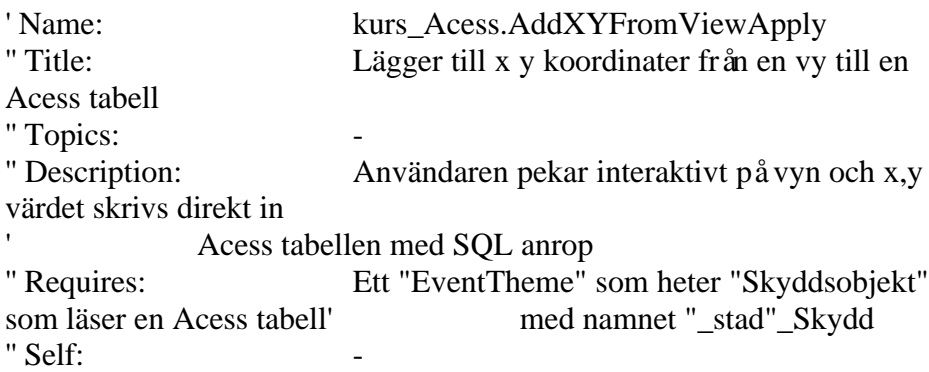

```
" Returns:
'' Global variables#: -_stad,
'' Global var. descript: -_stad - Namet på vyn och likaledes orten arbetet
utförs i.
'' Called from: -Is the apply script for updating the database in
Access.
'' Called from script#: -
'' Called script#: -the Click script is named
aXJ.Access.AddXYFromViewApply
'' Created by: Elisabeth Lundgren
'' Created Date: 1999-01-13
" Filename:
'' History: -Ideas and tips given at a course in Avenue nov
98.
''=====================================================
===========
strThisScript = Script.The.GetName
strExitMsg = "Avbryter"++strThisScript
```

```
viwActive = av.GetActiveDocif (viwActive.Is(View).Not) then
  MsgBox.Error("Aktivt dokument måste vara
vy"++strExitMsg,strThisScript)
  return nil
end
vyDoc =viwActive.GetWin
vytitel = vyDoc.GetTitlelstOfthm = viwActive.GetThemes
for each t in lstOfthm
  if (t.GetName = "Skyddsobjekt") then
  thmAccess = t end
end
```

```
if (thmAcess <> nil) then ' lägg till ett skyddsobjekt
  pt = viwActive.GetDisplay.ReturnUserPoint
 gp = GraphicShape.Make(pt) viwActive.GetGraphics.UnselectAll
  gp.SetSelected(TRUE)
  viwActive.GetGraphics.Add(gp)
```

```
' Add attributes for the protectionsite/object
  lstLabels = { "Objektnamn","Verksamhet" }
 lst defaults = \{"",""\} lstAttributes = MsgBox.MultiInput( "Ange attribut för objektet",
"SKYDDSOBJEKT", lstLabels, lstDefaults )
 if (lstAttributes.IsEmpty = True) then
   ' User did not add the name of the object"++strExitMsg,strThisScript)
```

```
 MsgBox.Error("Du måste ange namn och verksamhet för
objektet","OTILLRÄCKLIG INFORMATION")
   exit
  end
  strXcoord = pt.GetX.AsString
  strYcoord = pt.GetY.AsString
  strNamn = lstAttributes.Get(0)
 strVerk = 1stAttributes.Get(1)' check into which database in Access the values is to be set.
if (vytitel.AsString = "Landskrona".AsString) then
  strInsert = "INSERT INTO
Landskrona_Skydd([Objektnamn],[X],[Y],[Verksamhet]) VALUES
('"+strNamn+"',"+strXcoord+","+strYcoord+",'"+strVerk+"')"
  _sqcAcessDatabase.ExecuteSQL(strInsert)
  elseif (vytitel.AsString = "Köping".AsString) then
  strInsert = "INSERT INTO
Köping_Skydd([Objektnamn],[X],[Y],[Verksamhet]) VALUES
('"+strNamn+"',"+strXcoord+","+strYcoord+",'"+strVerk+"')"
  _sqcAcessDatabase.ExecuteSQL(strInsert)
end
  thmAcess.GetFTab.Refresh
  viwActive.GetGraphics.RemoveGraphic(gp)
else
  MsgBox.Error("Hittar inte temat Brunnar"++strExitMsg,strThisScript)
  return nil
end
```

```
'------------ end of script ---------------------------------------------------------------
----------------
```
#### **kurs\_scr.ave**

' Name: " Title: " Topics: '' Description: - '' Requires: - '' Self: - " Returns: '' Global variables#: - '' Global var. descript: - " Called from: '' Called from script#: - '' Called script#: - '' Created by: xx xx '' Created Date: -

'' File: xx '' History: - ''=====================================================

==================

strThisScript = Script.The.GetName strExitMsg = "Avbryter"++strThisScript '---------------- end of script ----------------------------------------

# **Script.New**

' Name: Script.New strHeader=av.FindDoc("kurs\_Script.Header").GetSource sedNew = SEd.MakeWithGUI(av.GetProject.GetSelectedGUI.GetName) sedNew.SetSource(strHeader) sedNew.GetWin.Open sedNew.GetWin

# 13 Bilaga 5

# **Script**

- 1. aAccTheme
- 2. aAlohaToShape
- 3. aAppAccTheme
- 4. aChooseCity
- 5. afrmSkydd.SelectAndOpen.Click
- 6. afrmSkydd.SelectAndOpen
- 7. amkCircle
- 8. aRunAloha
- 9. aXJ.Acess.AddXYFromViewClick
- 10. aXJ.Acess.AddXYFromViewApply
- 11. kurs\_scr.ave
- 12. Script.New